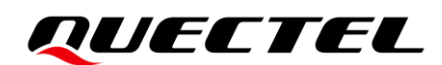

# **RGx00U&RM500U Series Log Capture Guide**

### **5G Module Series**

Version: 1.0

Date: 2023-11-06

Status: Released

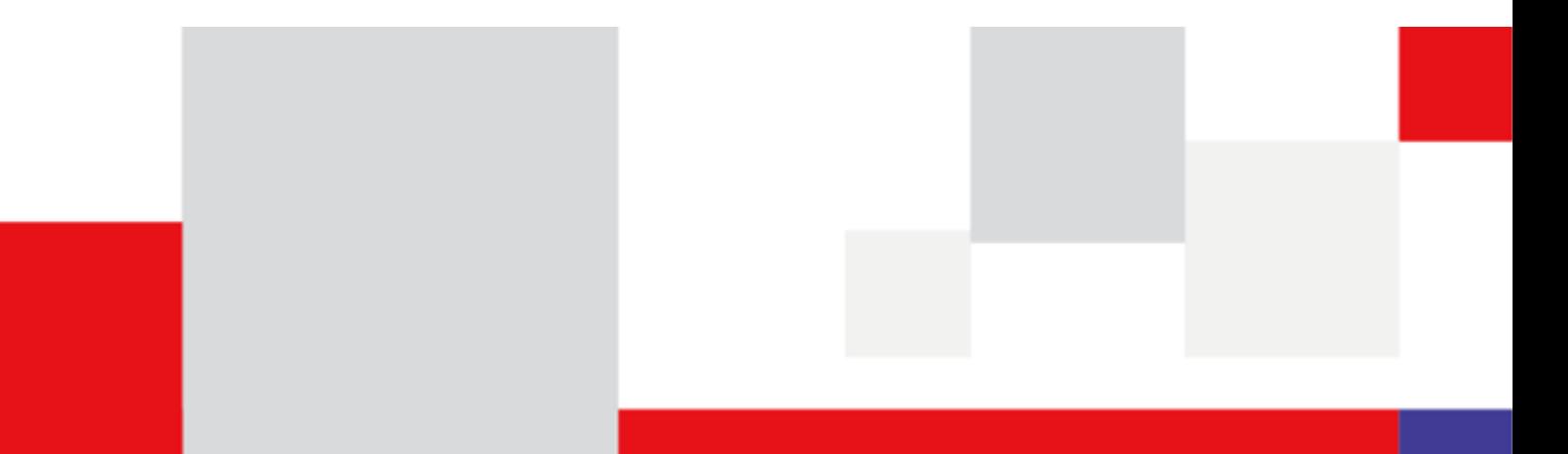

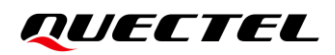

**At Quectel, our aim is to provide timely and comprehensive services to our customers. If you require any assistance, please contact our headquarters:**

#### **Quectel Wireless Solutions Co., Ltd.**

Building 5, Shanghai Business Park Phase III (Area B), No.1016 Tianlin Road, Minhang District, Shanghai 200233, China Tel: +86 21 5108 6236 Email: [info@quectel.com](mailto:info@quectel.com)

**Or our local offices. For more information, please visit:**  [http://www.quectel.com/support/sales.htm.](http://www.quectel.com/support/sales.htm)

**For technical support, or to report documentation errors, please visit:**  [http://www.quectel.com/support/technical.htm.](http://www.quectel.com/support/technical.htm) Or email us at: [support@quectel.com.](mailto:support@quectel.com)

## **Legal Notices**

We offer information as a service to you. The provided information is based on your requirements and we make every effort to ensure its quality. You agree that you are responsible for using independent analysis and evaluation in designing intended products, and we provide reference designs for illustrative purposes only. Before using any hardware, software or service guided by this document, please read this notice carefully. Even though we employ commercially reasonable efforts to provide the best possible experience, you hereby acknowledge and agree that this document and related services hereunder are provided to you on an "as available" basis. We may revise or restate this document from time to time at our sole discretion without any prior notice to you.

## **Use and Disclosure Restrictions**

#### **License Agreements**

Documents and information provided by us shall be kept confidential, unless specific permission is granted. They shall not be accessed or used for any purpose except as expressly provided herein.

### **Copyright**

Our and third-party products hereunder may contain copyrighted material. Such copyrighted material shall not be copied, reproduced, distributed, merged, published, translated, or modified without prior written consent. We and the third party have exclusive rights over copyrighted material. No license shall be granted or conveyed under any patents, copyrights, trademarks, or service mark rights. To avoid ambiguities, purchasing in any form cannot be deemed as granting a license other than the normal non-exclusive, royalty-free license to use the material. We reserve the right to take legal action for noncompliance with abovementioned requirements, unauthorized use, or other illegal or malicious use of the material.

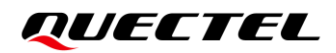

### **Trademarks**

Except as otherwise set forth herein, nothing in this document shall be construed as conferring any rights to use any trademark, trade name or name, abbreviation, or counterfeit product thereof owned by Quectel or any third party in advertising, publicity, or other aspects.

### **Third-Party Rights**

This document may refer to hardware, software and/or documentation owned by one or more third parties ("third-party materials"). Use of such third-party materials shall be governed by all restrictions and obligations applicable thereto.

We make no warranty or representation, either express or implied, regarding the third-party materials, including but not limited to any implied or statutory, warranties of merchantability or fitness for a particular purpose, quiet enjoyment, system integration, information accuracy, and non-infringement of any third-party intellectual property rights with regard to the licensed technology or use thereof. Nothing herein constitutes a representation or warranty by us to either develop, enhance, modify, distribute, market, sell, offer for sale, or otherwise maintain production of any our products or any other hardware, software, device, tool, information, or product. We moreover disclaim any and all warranties arising from the course of dealing or usage of trade.

## **Privacy Policy**

To implement module functionality, certain device data are uploaded to Quectel's or third-party's servers, including carriers, chipset suppliers or customer-designated servers. Quectel, strictly abiding by the relevant laws and regulations, shall retain, use, disclose or otherwise process relevant data for the purpose of performing the service only or as permitted by applicable laws. Before data interaction with third parties, please be informed of their privacy and data security policy.

## **Disclaimer**

- a) We acknowledge no liability for any injury or damage arising from the reliance upon the information.
- b) We shall bear no liability resulting from any inaccuracies or omissions, or from the use of the information contained herein.
- c) While we have made every effort to ensure that the functions and features under development are free from errors, it is possible that they could contain errors, inaccuracies, and omissions. Unless otherwise provided by valid agreement, we make no warranties of any kind, either implied or express, and exclude all liability for any loss or damage suffered in connection with the use of features and functions under development, to the maximum extent permitted by law, regardless of whether such loss or damage may have been foreseeable.
- d) We are not responsible for the accessibility, safety, accuracy, availability, legality, or completeness of information, advertising, commercial offers, products, services, and materials on third-party websites and third-party resources.

*Copyright © Quectel Wireless Solutions Co., Ltd. 2023. All rights reserved.*

## <span id="page-3-0"></span>**About the Document**

## **Revision History**

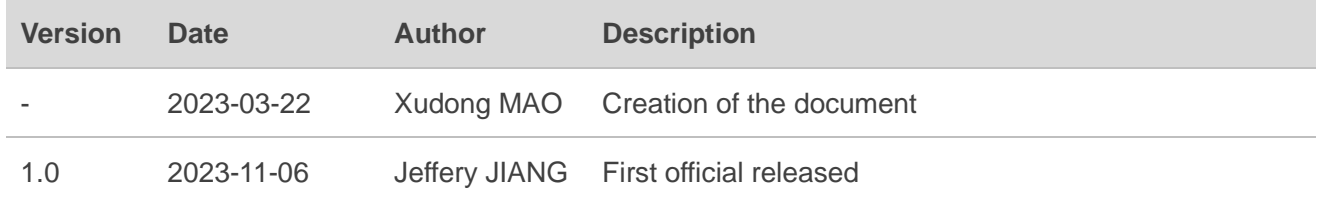

## <span id="page-4-0"></span>**Contents**

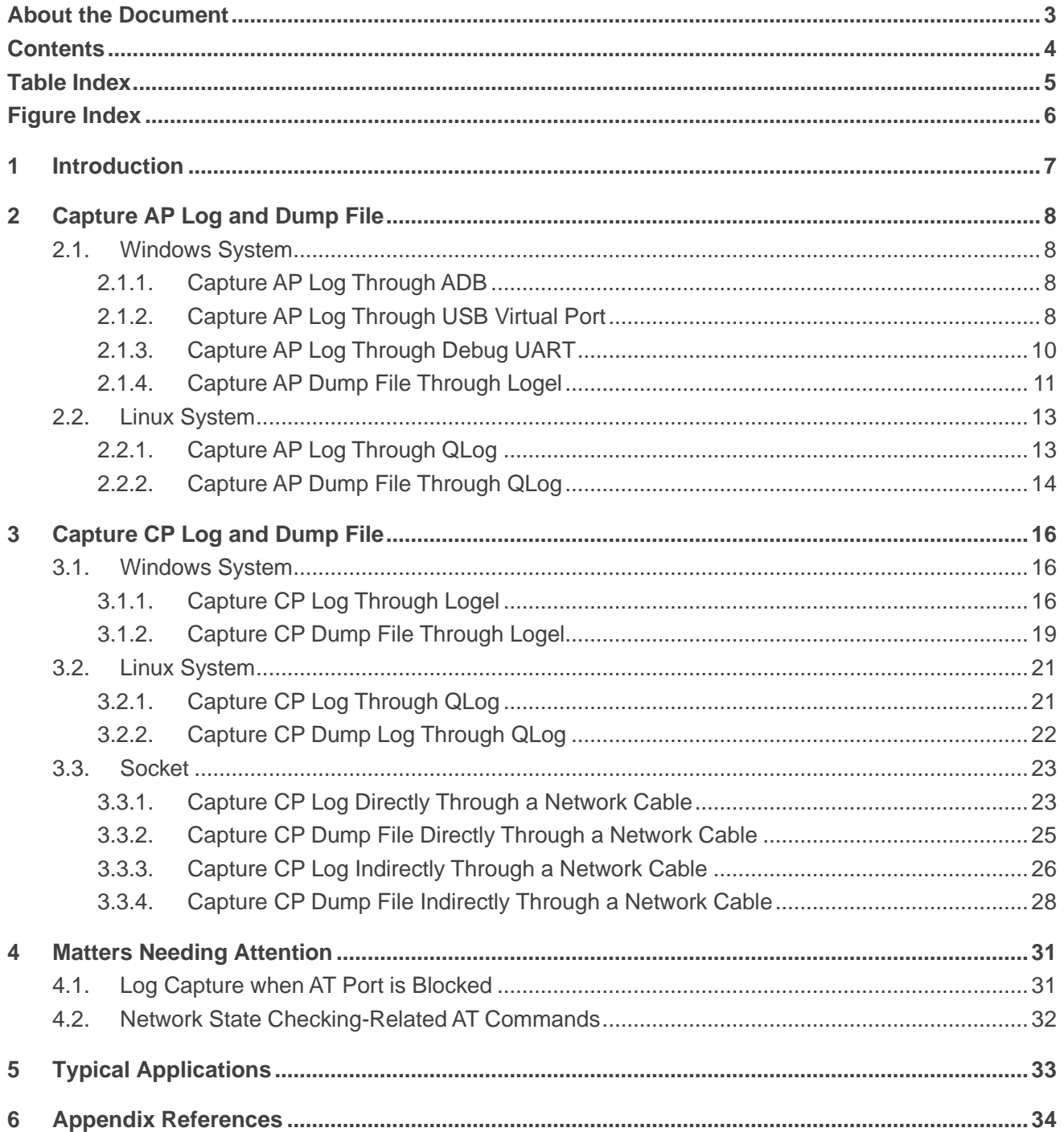

## <span id="page-5-0"></span>**Table Index**

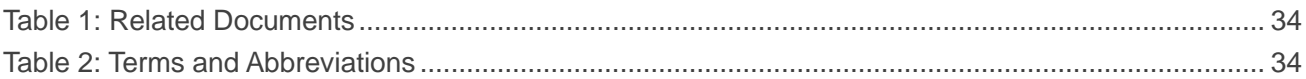

## <span id="page-6-0"></span>**Figure Index**

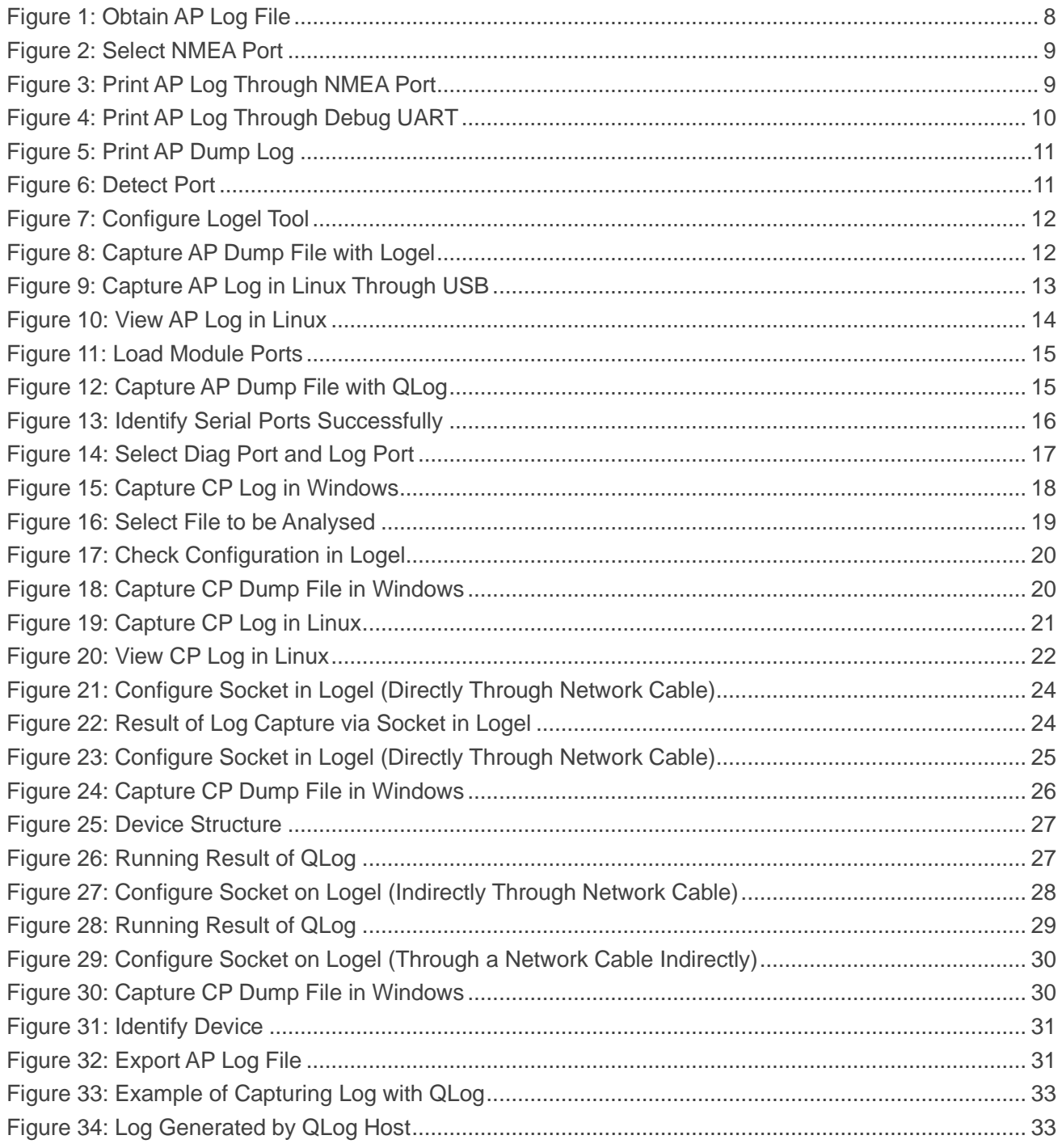

## <span id="page-7-0"></span>**1 Introduction**

This document outlines how to capture AP log, CP log and dump file on Quectel 5G RG200U series, RG500U series and RM500U series modules through QLog, USB virtual port, ADB and Logel, as well as how to capture CP log and dump file through socket.

When the module is in an abnormal condition, you can check the current network state of the module through AT commands (see *Chapter [4.2](#page-32-0)* for details) to determine the cause of the issue based on the query results. If it is determined that the module is misconfigured, you can reconfigure the module with the corresponding AT command to resolve the issue. If the cause cannot be determined or the issue persists, you can capture corresponding logs and send the logs to Quectel for further analysis and processing.

#### **NOTE**

- 1. QLog is a log capture tool developed by Quectel. You can contact Quectel Technical Support to obtain the installation package if necessary.
- 2. ADB is a tool developed by Google. You can install it with the assistance of Quectel Technical Support.
- 3. The installation and use of the Logel tool requires authorization from Spreadtrum. You can contact Quectel Technical Support for assistance in installing Logel.

## <span id="page-8-0"></span>**2 Capture AP Log and Dump File**

## <span id="page-8-1"></span>**2.1. Windows System**

This chapter explains how to capture logs and dump files on module AP in Windows.

#### <span id="page-8-2"></span>**2.1.1. Capture AP Log Through ADB**

- **Step 1:** Open the QCOM tool, execute **AT+QADBKEY?** to get the module chip uid, contact Quectel technical support for corresponding password, and then execute  $AT+QADBKEY=$ with the obtained password.
- **Step 2:** After Step 1, execute **AT+QCFG="usbcfg",0x2c7c,0x0900,1,1,1,1,1,1,0** to configure the USB port and enable ADB. For detailed information of the above AT command, see *document [\[1\]](#page-34-3)*.
- **Step 3:** Execute **AT+QTEST="debug"** to query the current debug mode. If the return value is not **1**, execute **AT+QTEST="debug",1** to enter debug mode. After that, execute **reboot** on the module's debug UART to restart the module. At this point, the AP log is enabled. The log information of the module will be saved to the *yocto.log* file. After obtaining the log file, execute **AT+QTEST="debug",0** to exit debug mode.
- **Step 4:** After the AP log file is completely collected, execute **adb pull /data/yocto.log <host\_path>** to obtain the log file.

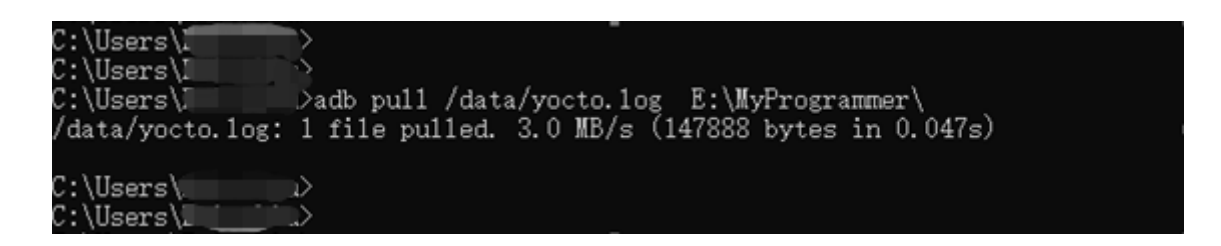

**Figure 1: Obtain AP Log File**

#### <span id="page-8-4"></span><span id="page-8-3"></span>**2.1.2. Capture AP Log Through USB Virtual Port**

- **Step 1:** Open the QCOM tool, and then execute **AT+QCFG="usbcfg",0x2c7c,0x0900,1,1,1,1,1,1,0** to configure the USB port and enable ADB. For detailed information of the above AT command, see *document [\[1\]](#page-34-3)*.
- **Step 2:** Execute **AT+QTEST="debug"** to query the current debug mode. If the return value is not **4**,

please execute **AT+QTEST="debug",4** to enter AP log capture mode.

**Step 3:** Save the log file. Select the COM port corresponding to the NMEA port on the QCOM tool, as shown in *Figure 2*. Then, open the "COM Port Setting" interface on the QCOM tool, check "**Save Log**" and specify the log file storage location. After that, the tool will start saving the log directly. See an example in *Figure 3*.

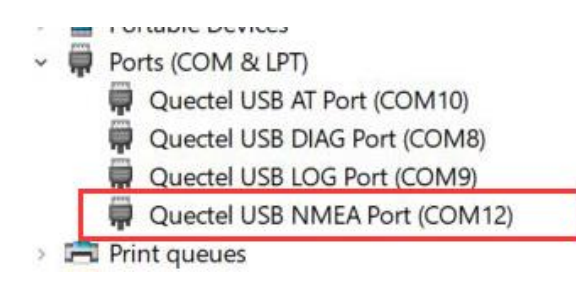

#### **Figure 2: Select NMEA Port**

<span id="page-9-0"></span>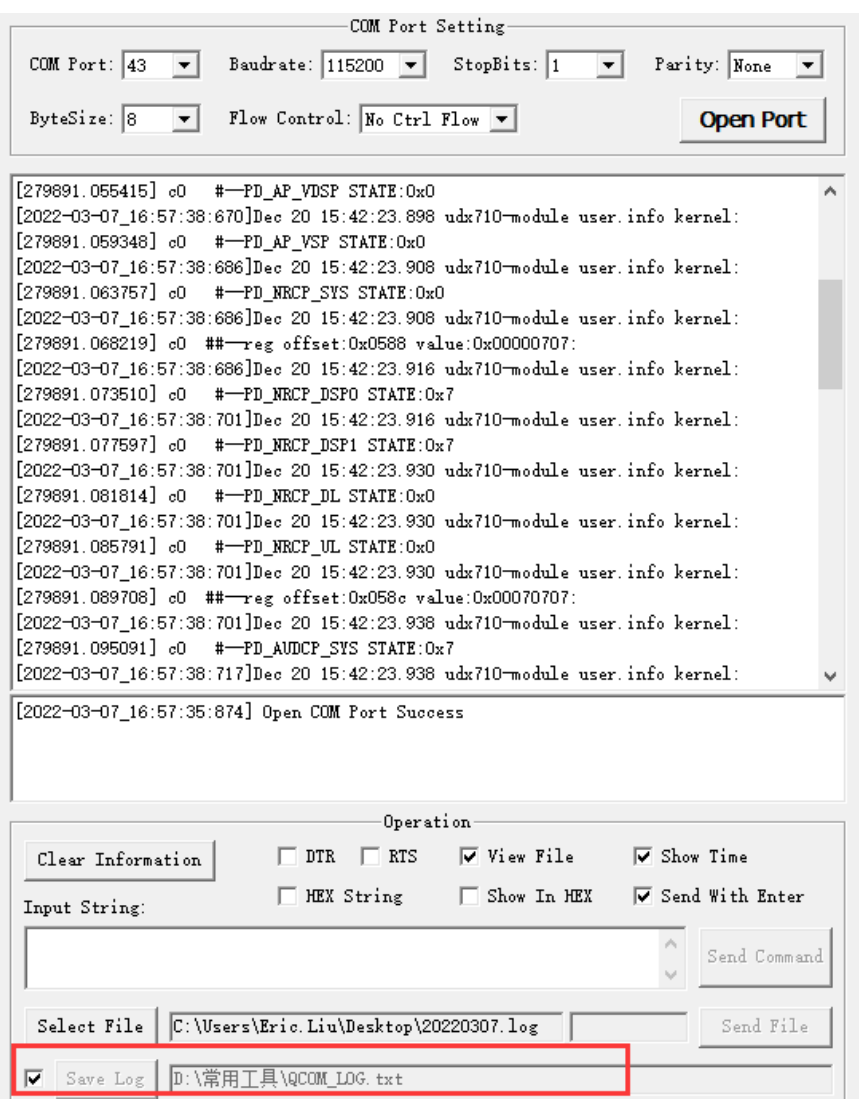

<span id="page-9-1"></span>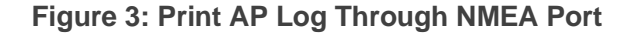

#### <span id="page-10-0"></span>**2.1.3. Capture AP Log Through Debug UART**

- **Step 1:** Open the QCOM tool, execute **AT+QTEST="debug"** to query the current debug mode. If the return value is not **3**, please execute **AT+QTEST="debug",3** to open module log.
- **Step 2:** Use the serial port tool on the Windows device to receive the module AP log, and then save it as a file. Take the MobaXterm tool as an example:

| <b>Print queues</b><br><b>Printer</b><br>Ports(COM & LPT)<br><u>v</u> ⊜<br>Quectel USB AT Port (COM59)<br>Quectel USB DIAG Port (COM53)<br>Quectel USB NMEA Port (COM54)<br>USB Serial Port (COM39) | $\blacktriangle$<br><b>SSH</b>                                                                  | $\bullet$<br><b>Telnet</b><br>Basic Serial settings                                                            | Rsh                                                                                                   | K<br><b>Xdmcp</b>                | E.<br><b>RDP</b> | $v_c$<br><b>VNC</b><br>Serial port * COM58 (Silicon Labs CP210x USB to UART B $\sim$               | <b>FTP</b> | <b>SFTP</b>                                                                                                | Serial | O<br>File<br>Speed (bps) * 115200                                                                                                    | Shell | <b>Browser</b><br>$\checkmark$                                                                                                    |                        |  |  |                                                                                                    |
|----------------------------------------------------------------------------------------------------|-------------------------------------------------------------------------------------------------|----------------------------------------------------------------------------------------------------|----------------------------------------------------------------------------------------------------|----------------------------------|------------------|----------------------------------------------------------------------------------------------------|------------|----------------------------------------------------------------------------------------------------|--------|----------------------------------------------------------------------------------------------------|-------|----------------------------------------------------------------------------------------------------|------------------------|--|--|----------------------------------------------------------------------------------------------------|
| Terminal<br>Session                                                                                                    | Servers                                                                                         | COM58 (Silicon Labs CP210x USB to UART Bridge (COM58))<br>Sessions View X server Tools Games Settings<br>Tools | Games                                                                                                 | Sessions                         | View             | Split                                                                                              |            | Macros Help                                                                                                |        | MultiExec Tunneling Packages                                                                                                    |       | Settings                                                                                                    | $\overline{?}$<br>Help |  |  |                                                                                                    |
| Quic<br>$\hat{\mathbf{z}}$<br>≪<br>$\overline{+}$<br>Sessions<br>★                                                                                                    | ≏<br>connm<br>connn<br>connn<br>connn<br>connn<br>connn<br>connn<br>connn<br>connn<br>connn     | 3. COM58 (Silicon Labs CP210x U<br>Copy<br>Copy All<br>Paste<br>Execute macro<br>Record new macro              |                                                                                                    | 172<br>Copy formatted text (RTF) |                  | $\oplus$<br>andget dev prebe() device 0x36b37700<br>type 8<br>type 8<br>Shift+INSERT<br>Ctrl+SPACE |            |                                                                                                    |        |                                                                                                    |       | k_watch() id 3<br>x 37 flags 4098 change 0<br>logy_add_device() device 0x36b37700 ty<br>logy_add_device() devname usb0 is_vpci<br>logy_add_device() devname usb0 is_mbim<br>ble() device 0x36b37700 |                        |  |  |                                                                                                    |
| Tools<br>Macros                                                                                                    | connn<br>connn<br>connn<br>connn<br>connn<br>connn<br>connn<br>connn<br>connn<br>connn<br>connn | Find<br>Print                                                                                                  | Increase font size<br>Decrease font size<br>Save to file<br><b>Reset Terminal</b><br>Clear Scrollback |                                  |                  |                                                                                                    |            | Ctrl+MousewheelUp<br>Ctrl+MousewheelDown<br>$Ctrl + Shift + F$<br>$Ctrl + Shiff + S$<br>$Ctrl + Shift + P$ |        | type 8<br>face() index 37 name usb0 ident 7200c7<br>x 37 flags 4098 change 0<br>n 20 type 3 flags 0x0002 seq 0 pid 290<br>Θ<br>len 17 type 22 flags 0x0301 seq 1<br>len 76 type 20 flags 0x0002 seq 1 pid<br>newaddr() index 1<br>n 20 type 3 flags 0x0002 seq 1 pid 290<br>$\mathbf{1}$<br>E len 17 type 26 flags 0x0301 seq 2 |       |                                                                                                    |                        |  |  |                                                                                                    |
|                                                                                                    | connn<br>connn<br>connn<br>connn                                                                | Set terminal title<br>Toggle scrollbar<br>Fullscreen                                                           |                                                                                                    |                                  |                  |                                                                                                    |            | F11                                                                                                    |        |                                                                                                    |       |                                                                                                    |                        |  |  | len 60 type 24 flags 0x0002 seq 2 pi<br>E len 60 type 24 flags 0x0002 seq 2 pi<br>len 60 type 24 flags 0x0002 seq 2 pi<br>len 60 type 24 flags 0x0002 seq 2 pi |

<span id="page-10-1"></span>**Figure 4: Print AP Log Through Debug UART**

#### <span id="page-11-0"></span>**2.1.4. Capture AP Dump File Through Logel**

**Step 1:** To capture an AP dump file, execute **AT+ARMLOG=1**, **AT+QCFG="modemrstlevel",0** and **AT+QCFG="aprstlevel",0** in sequence to prevent the module from restarting due to a dump, thus ensuring the successful dump file capture.

In Windows system, in case of a dump on the module AP, the module will immediately disconnect from the host but it will not restart. The logs will be printed through the module's debug UART as follows:

bat: charger\_connected(): eica status 1 board\_key\_scan(): gpio\_volumeup = 0<br>board\_key\_scan(): gpio\_volumedown = 1<br>board\_key\_scan(): [gpio keys] no key pressed! (sprd\_dump): (write\_sysdump\_before\_boot): check usb cable's statu bat:charger\_connected(): eica status 1 board\_key\_scan(): gpio\_volumeup = 0<br>board\_key\_scan(): gpio\_volumeup = 0<br>board\_key\_scan(): gpio\_volumedown = 1<br>board\_key\_scan(): [gpio keys] no key pressed!<br>(sprd\_dump): (write\_sysdump\_before\_boot): check usb cable's statu<br> board\_key\_scan(): gpio\_volumeup = 0 board\_key\_scan(): gpio\_volumedown = 1<br>board\_key\_scan(): gpio\_volumedown = 1<br>(sprd\_dump): (write\_sysdump\_before\_boot): check usb cable's statu<br>(strc\_dump): (write\_sysdump\_before\_boot): check usb cable's statu bat: charger\_connected(): eica status 1 bar.charger\_connected(): etca scatus<br>board\_key\_scan(): gpio\_volumeup = 0<br>board\_key\_scan(): [gpio keys] no key pressed! (sprd\_dump): (write\_sysdump\_before\_boot): check usb cable's statu<br>bat:charger\_connected(): eica status 1  $board\_key\_scan()$ : gpio\_volumeup = 0 board\_key\_scan(): gpio\_volumedown = 1<br>board\_key\_scan(): [gpio keys] no key pressed!<br>(sprd\_dump): (write\_sysdump\_before\_boot): check usb cable's statu bat:charger\_connected(): eica status 1 board\_key\_scan(): gpio\_volumeup = 0<br>board\_key\_scan(): gpio\_volumedown = 1<br>board\_key\_scan(): [gpio keys] no key pressed!<br>(sprd\_dump): (write\_sysdump\_before\_boot): check usb cable's statu! bat:charger\_connected(): eica status 1 hoard key  $\epsilon$ can(); onto volumeun.

**Figure 5: Print AP Dump Log**

<span id="page-11-1"></span>After a dump occurs on the module AP, the following ports will be displayed on the host.

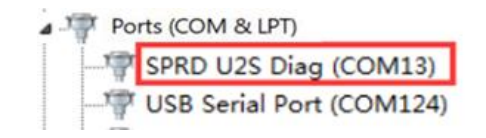

#### **Figure 6: Detect Port**

<span id="page-11-2"></span>**Step 2:** To capture the AP dump file, it is also necessary to configure the Logel tool. "Auto Identify AP Dump Pt" is disabled by default on the versions after Logel R9.19.1002 P1. To enable it, click "**Option**" → "**Tool Configure**" on the menu of the Logel tool, and check the box to enable "Auto Identify AP Dump Pt".

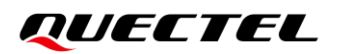

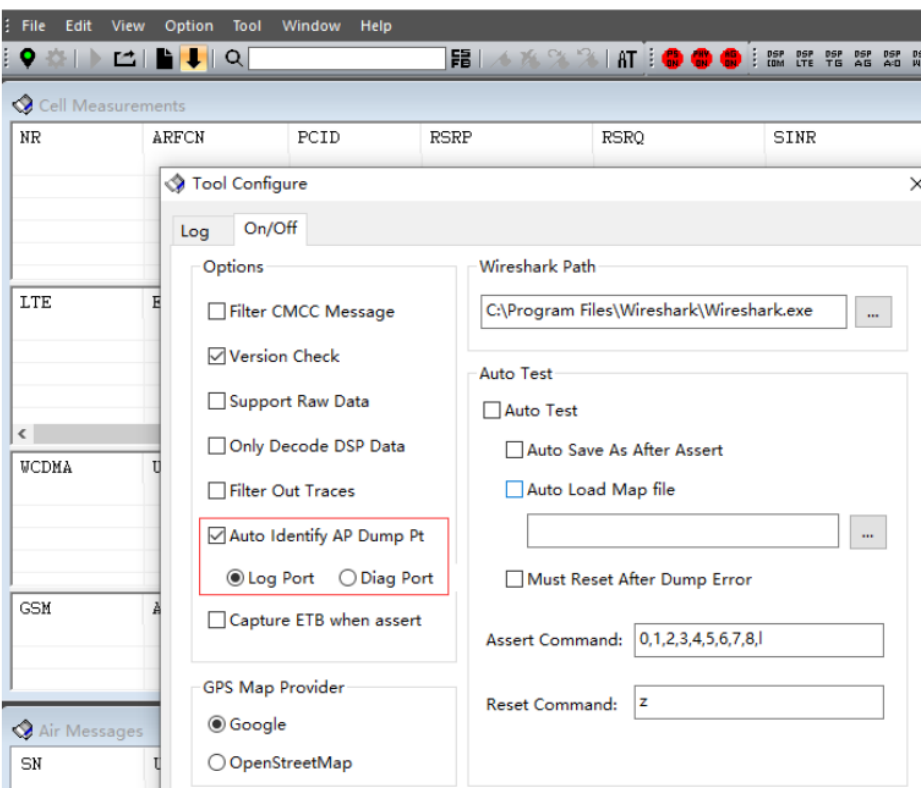

**Figure 7: Configure Logel Tool**

<span id="page-12-0"></span>**Step 3:** After the U2S Diag port is displayed on the host, the Logel tool will automatically identify the port, connect to the module, and open a data frame to capture the dump file. The captured dump files are stored in the */Bin/History/* directory of the Logel tool on the host system.

| Assert Information                                                                                                    | × |  |
|----------------------------------------------------------------------------------------------------|---|--|
| dump ap nenory file begin: sysdump.core.02 0x80001000-0x852fffff dump.lst, size: 87027712 bytes<br>dump ap memory file end: total received: 87027712 bytes, lost: 0 bytes   |   |  |
| dump ap memory file begin: sysdump.core.03 0x85320000-0x86dfffff dump.lst. size: 28180480 bytes<br>dump ap memory file end: total received: 28180480 bytes, lost: 0 bytes   |   |  |
| dump ap memory file begin: sysdump.core.04.0x87800000-0x87ffffff dump.lst. size: 8388608 bytes<br>dump ap memory file end: total received: 8388608 bytes, lost: 0 bytes     |   |  |
| dump ap memory file begin: sysdump.core.05 0x88000000-0x9cffffff dump.lst, size: 352321536 bytes<br>dump ap memory file end: total received: 352321536 bytes, lost: 0 bytes |   |  |
| dump ap memory file begin: sysdump.core.06_0x9d000000-0x9fffffff dump.lst. size: 50331648 bytes<br>dump ap memory file end: total received: 50331648 bytes, lost: 0 bytes   |   |  |
| dump ap memory file begin: sysdump.core.07_0x0000b000-0x00018bff_dump.lst, size: 56320 bytes<br>dump ap memory file end: total received: 56320 bytes, lost: 0 bytes         |   |  |
| > dump ap memory file begin: sysdump-checksum.txt, size: 585 bytes<br>dump ap memory file end: total received: 585 bytes, lost: 0 bytes                                     |   |  |
| dump ap memory file begin: etbdata uboot.bin, size: 32768 bytes<br>dump ap memory file end: total received: 32768 bytes. lost: 0 bytes<br>Total sysdump finished!           |   |  |
|                                                                                                    |   |  |

<span id="page-12-1"></span>**Figure 8: Capture AP Dump File with Logel**

### <span id="page-13-0"></span>**2.2. Linux System**

This chapter explains how to capture logs and dump files on module AP in Linux through QLog.

#### <span id="page-13-1"></span>**2.2.1. Capture AP Log Through QLog**

- **Step 1:** See *document [\[2\]](#page-34-4) and [\[3\]](#page-34-5)* to install the USB and PCIe drivers of the Linux system.
- **Step 2:** Open the Linux terminal in the QLog tool directory, and execute **make** to generate an executable file *Qlog* in the QLog tool directory. Execute **dmesg -w** in Linux terminal to list the module ports.
	- ⚫ If no serial ports are displayed when the module is successfully connected to Linux device, it may indicate USB driver installation issues. Please install the Linux USB driver again.
	- ⚫ If the module ports are loaded successfully, QLog can be launched. Module information will be printed after successful port loading.
- **Step 3:** If the module is connected to your Linux device through USB interface, execute **AT+QTEST="debug"** to query the current debug mode. If the return value is not **4**, open the minicom tool and execute **AT+QTEST="debug",4** to enable module log. Then execute **./QLog –s log -x** in the Linux terminal to open QLog for log capture. Once log capture is completed, click "**Ctrl**" **+** "**C**" to end the QLog process.

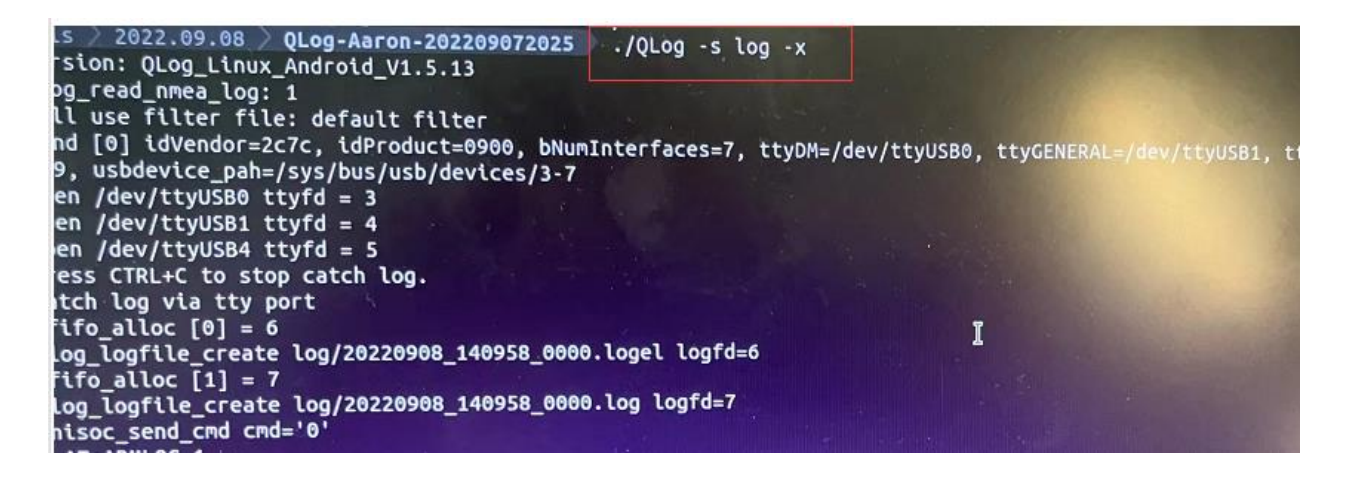

**Figure 9: Capture AP Log in Linux Through USB**

<span id="page-13-2"></span>If the module is connected to your Linux device through the PCIe interface, execute **AT+QTEST="debug"** to query the current debug mode. If the return value is not **5**, open the minicom tool and execute **AT+QTEST="debug",5** to enable module log. Then execute **./QLog -s log -p /dev/sdiag\_nr -x** in Linux terminal to open QLog for log capture. Once the log capture is completed, click "**Ctrl**" **+** "**C**" to end the QLog process.

**Step 4:** View the corresponding log file. You can save and send the log file to Quectel Technical Support for further analysis. Take viewing the log file *20220908\_140725\_0000.log* as an example:

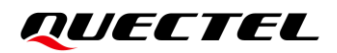

| q | 1.11                     | 2022.09.08 | QLog-Aaron-202209072025<br>log                      |              |
|---|--------------------------|------------|-----------------------------------------------------|--------------|
| q | <b>VAN</b>               | 2022.09.08 | QLog-Aaron-202209072025<br>log                      |              |
| q | ina.                     | 2022.09.08 | OLog-Aaron-202209072025<br>log                      |              |
| q | and in                   | 2022.09.08 | QLog-Aaron-202209072025<br>log                      | $\mathbf{y}$ |
|   | $\cdots$                 | 2022.09.08 | QLog-Aaron-202209072025<br>loq                      | ls           |
|   |                          |            | 20220908 140725 0000.log 20220908 140725 0000.logel |              |
| ą | $\cdots$                 | 2022.09.08 | QLog-Aaron-202209072025<br>log                      |              |
| q | <b>TELE</b>              | 2022.09.08 | log<br>QLog-Aaron-202209072025                      |              |
|   | $\overline{\phantom{a}}$ | 2022.09.08 | log<br>QLog-Aaron-202209072025                      |              |

**Figure 10: View AP Log in Linux**

#### <span id="page-14-1"></span>**NOTE**

Common parameters of QLog commands:

- 1. *-s* specifies the storage path for log.
- 2. *-p* specifies the port for log capture.
- 3. *-f* specifies the configuration file path for logs of different services and levels. The *.conf* file will not be stored in the *QLog* folder. Please specify the absolute or relative path of the file when using it. Different file names represent different log sets. For example:
- unisoc ps cap dsp important log.conf represents printing ps (signaling), cap (IP packets), and dsp important level logs;
- unisoc\_ps\_cap\_dsp\_normal\_log.conf represents printing ps (signaling), cap (IP packets), and dsp normal logs.
- 4. *-x* indicates to capture AP log.

#### <span id="page-14-0"></span>**2.2.2. Capture AP Dump File Through QLog**

In Linux, in case of a dump on the module AP, you can use the QLog tool to capture the dump information. The steps are shown as follows.

**Step 1:** See **document** *[\[2\]](#page-34-4)* to install the USB diver of the Linux system.

- **Step 2:** Open the Linux terminal in the QLog tool directory, and execute **make** to generate an executable file *Qlog* in the QLog tool directory. Execute **dmesg -w** in Linux terminal to list the module ports.
	- ⚫ If no serial ports are displayed when the module is successfully connected to Linux device, it may indicate USB driver installation issues. Please install the Linux USB driver again.
	- ⚫ If the module ports are loaded successfully, the QLog tool can be launched. Module information will be printed after successful port loading as shown in the figure below.

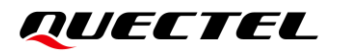

| 4834.624619] usb 1-2: new full-speed USB device number 3 using ohci-pci                                                                                                  |
|----------------------------------------------------------------------------------------------------|
| 4835.822956] usb 1-2: config 1 interface 1 altsetting 1 endpoint 0x81 has invalid maxpacket 512, setting to 64                                                           |
| 4835.822957] usb 1-2: config 1 interface 1 altsetting 1 endpoint 0x1 has invalid maxpacket 512, setting to 64                                                            |
| 4835.822958] usb 1-2: config 1 interface 2 altsetting 0 endpoint 0x83 has invalid maxpacket 512, setting to 64                                                           |
| 4835,822959] usb 1-2: config 1 interface 2 altsetting 0 endpoint 0x2 has invalid maxpacket 512, setting to 64                                                            |
| 4835.822960] usb 1-2: config 1 interface 3 altsetting 0 endpoint 0x84 has invalid maxpacket 512, setting to 64                                                           |
| 4835.822961] usb 1-2: config 1 interface 3 altsetting 0 endpoint 0x3 has invalid maxpacket 512, setting to 64                                                            |
| 4835.822962] usb 1-2: config 1 interface 4 altsetting 0 endpoint 0x85 has invalid maxpacket 512, setting to 64                                                           |
| 4835.822963] usb 1-2: config 1 interface 4 altsetting 0 endpoint 0x4 has invalid maxpacket 512, setting to 64                                                            |
| 4835.822964] usb 1-2: config 1 interface 5 altsetting 0 endpoint 0x86 has invalid maxpacket 512, setting to 64                                                           |
| 4835.822964] usb 1-2: config 1 interface 5 altsetting 0 endpoint 0x5 has invalid maxpacket 512, setting to 64                                                            |
| 4835.8229651 usb 1-2: config 1 interface 6 altsetting 0 endpoint 0x87 has invalid maxpacket 512, setting to 64                                                           |
| 4835.822966] usb 1-2: config 1 interface 6 altsetting 0 endpoint 0x6 has invalid maxpacket 512, setting to 64                                                            |
| 4835.8501871 usb 1-2: New USB device found, idVendor=2c7c, idProduct=0900                                                                                                |
| 4835.850189] usb 1-2: New USB device strings: Mfr=1, Product=2, SerialNumber=3                                                                                           |
| 4835.850190] usb 1-2: Product: RG500U-CN                                                                                                    |
| 4835.850190] usb 1-2: Manufacturer: Quectel                                                                                                    |
| 4835.850191] usb 1-2: SerialNumber: 11587874242251                                                                                                    |
| 4835.935673] usbcore: registered new interface driver usbserial generic                                                                                                  |
| 4835.935905] usbserial: USB Serial support reqistered for generic                                                                                                    |
| 4835.9368401 usb wwan: loading out-of-tree module taints kernel.                                                                                                    |
| 4835.947375] usbcore: registered new interface driver option                                                                                                    |
| 4835.947414] usbserial: USB Serial support registered for GSM modem (1-port)                                                                                             |
| 4836.029905] cdc ncm 1-2:1.0: MAC-Address: e2:ee:01:2a:51:d6                                                                                                    |
| 4836.030163] cdc ncm 1-2:1.0 usb0: reqister 'cdc ncm' at usb-0000:00:06.0-2, CDC NCM, e2:ee:01:2a:51:d6<br>4836.041020] usbcore: registered new interface driver cdc ncm |
| assa 0413491 option 1-2:1.2; GSM modem (1-port) converter detected                                                                                                    |
|                                                                                                    |
| 4836.041460] usb 1-2: GSM modem (1-port) converter now attached to ttyUSB0                                                                                               |
| 4836.041549] option 1-2:1.3: GSM modem (1-port) converter detected<br>4836.041604] usb 1-2: GSM modem (1-port) converter now attached to ttyUSB1                         |
|                                                                                                    |
| 4836.042380] option 1-2:1.4: GSM modem (1-port) converter detected                                                                                                    |
| 4836.042482] usb 1-2: GSM modem (1-port) converter now attached to ttyUSB2<br>4836.042613] option 1-2:1.5: GSM modem (1-port) converter detected                         |
| 4836.042677] usb 1-2: GSM modem (1-port) converter now attached to ttyUSB3                                                                                               |
| 4836.042738] option 1-2:1.6: GSM modem (1-port) converter detected                                                                                                    |
| 4836.042790] usb 1-2: GSM modem (1-port) converter now attached to ttyUSB4                                                                                               |
| 4836.044090] usbcore: registered new interface driver cdc wdm                                                                                                    |
| 4836.054927] usbcore: registered new interface driver cdc mbim                                                                                                    |
| 4836.061611] cdc ncm 1-2:1.0 enp0s6u2: renamed from usb0                                                                                                    |
| 4836.099053] IPv6: ADDRCONF(NETDEV UP): enp0s6u2: link is not ready                                                                                                    |
| 4836.099094] IPv6: ADDRCONF (NETDEV UP) : enp0s6u2: link is not ready                                                                                                    |
| 4836.109391] cdc ncm 1-2:1.0 enp0s6u2: 425 mbit/s downlink 425 mbit/s uplink                                                                                             |
| 4836.126498] cdc ncm 1-2:1.0 enp0s6u2: 425 mbit/s downlink 425 mbit/s uplink                                                                                             |
| 4836.147006] cdc ncm 1-2:1.0 enp0s6u2: network connection: connected                                                                                                    |
| 4836.147044] IPv6: ADDRCONF (NETDEV CHANGE): enp0s6u2: link becomes ready                                                                                                |
|                                                                                                    |

**Figure 11: Load Module Ports**

- <span id="page-15-0"></span>**Step 3:** Open the minicom tool, execute **AT+ARMLOG=1** to enable module log, and then send **AT+QCFG="modemrstlevel",0** and **AT+QCFG="aprstlevel",0** to prevent the module from restarting due to a dump, thus ensuring the successful dump file capture.
- **Step 4:** Execute **./QLog -s apdump** in the Linux terminal to capture the module's dump file. The captured dump file will be stored in the same QLog tool directory.

| [000.000] Version: QLog_Linux_Android_V1.5.5                                     |
|----------------------------------------------------------------------------------|
| [000.000] will use filter file: default filter                                   |
| [000.000] No Quectel Modules found, Wait for connect or Press CTRL+C to quit!    |
| [002.001] No Quectel Modules found, Wait for connect or Press CTRL+C to quit!    |
| ^C[003.535] recv signal 2                                                        |
| root@Q:~/TestTools/QLog_Linux_Android_V1.5.5/QLog_Linux_Android_V1.5.5# ./QLog - |
| s apdump                                                                         |
| [000.000] Version: OLog Linux Android V1.5.5                                     |
| [000.000] will use filter file: default filter                                   |
| [001.104] Find [0] idVendor=1782, idProduct=4d00, bNumInterfaces=1, ttyDM=, busn |
| um=001, dev=030, usbdevice pah=/sys/bus/usb/devices/1-3                          |
| [001.104] devpath:/dev/bus/usb/001/030                                           |
| [009.107] open /dev/bus/usb/001/030 dm_usbfd = 3                                 |
| [009.108] qlog_usbfs_read ( dm ) enter                                           |
| [009.108] Press CTRL+C to stop catch log.                                        |
|                                                                                  |
| [009.108] catch dump for unisoc chipset                                          |
| [009.108] unisoc_catch_dump : cure_dir_path:apdump/dump_20210926_193025/apdump_2 |
| 0210926 193025.logel                                                             |
| $[043.762]$ poll() = 0, errno: 2 (No such file or directory)                     |
| [043.762] unisoc ap dump capture success!                                        |
| [043.762] ql_usbfs_read n = -1, errno: 108 (Cannot send after transport endpoint |
| shutdown)                                                                        |
| $[0.43, 762]$ glog usbfs read (dm) exit<br>the company of the company of         |

<span id="page-15-1"></span>**Figure 12: Capture AP Dump File with QLog**

## <span id="page-16-0"></span>**3 Capture CP Log and Dump File**

## <span id="page-16-1"></span>**3.1. Windows System**

This chapter explains how to capture logs and dump files on module CP in Windows with Logel.

#### <span id="page-16-2"></span>**3.1.1. Capture CP Log Through Logel**

**Step 1:**See *document [\[4\]](#page-34-6)* to install the latest version of Quectel\_Windows\_USB\_Driver(U)\_For\_EC M RNDIS driver provided by Quectel to ensure that the serial ports can be identified.

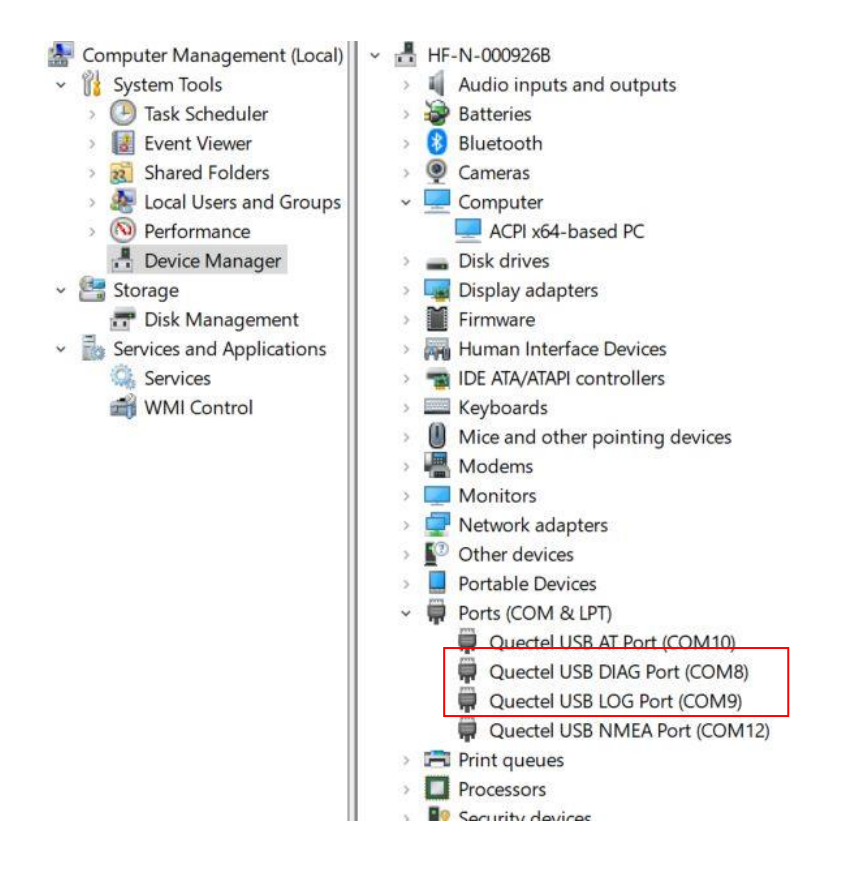

<span id="page-16-3"></span>**Figure 13: Identify Serial Ports Successfully**

- **Step 2:**Open the QCOM tool, select the corresponding AT port, set the default baud rate and connect the module. After that, send **AT+ARMLOG=1** to enable module log.
- **Step 3:**Open the Logel tool, select the log output directory in the figure below to set the log storage path, select the corresponding "Diag Port" and "Log Port", and then click "**OK**". An example is as follows:

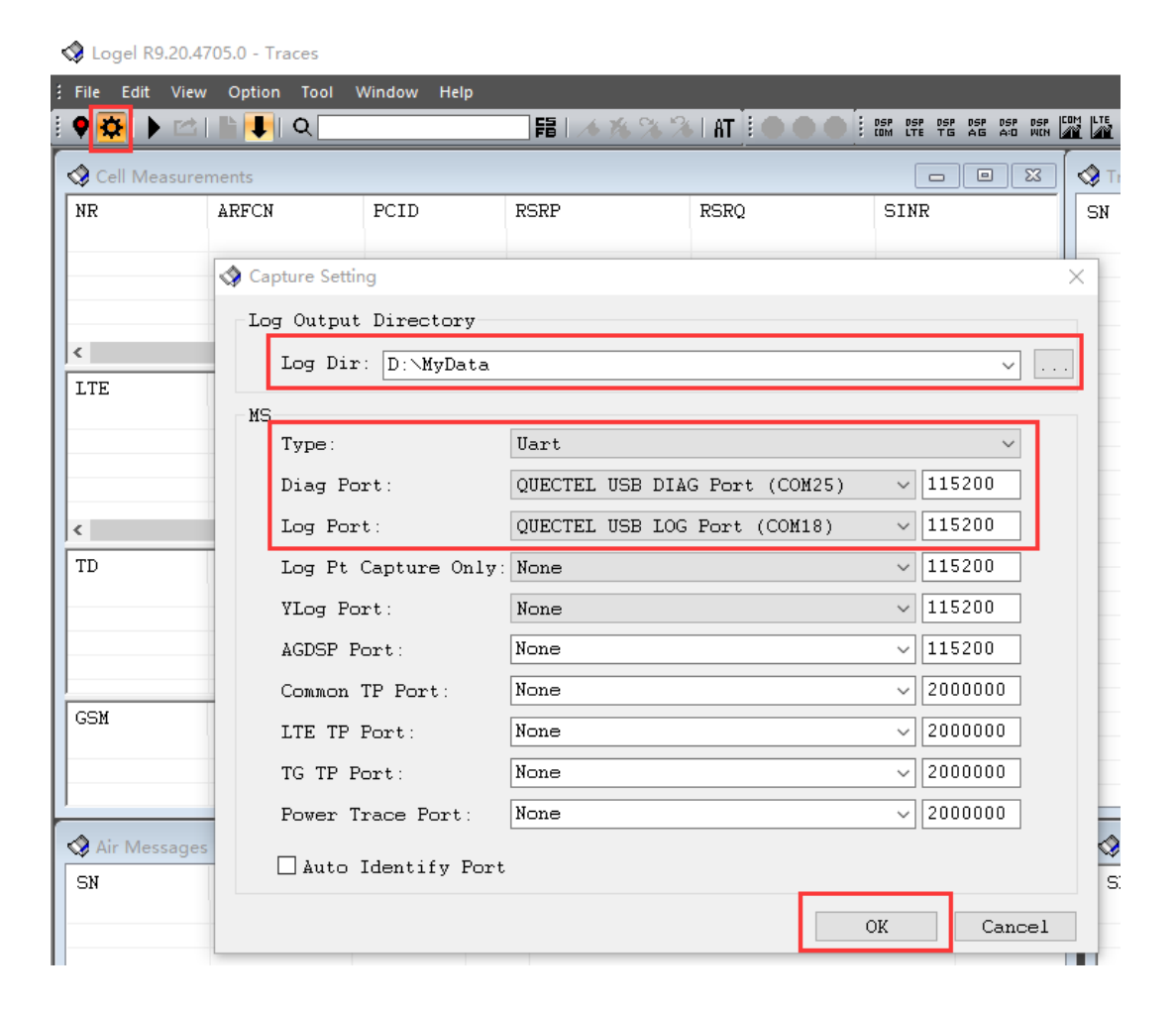

**Figure 14: Select Diag Port and Log Port**

#### <span id="page-17-0"></span>**NOTE**

- 1. Since the log file is generally very large, it is recommended not to store it in the C drive.
- 2. If some log file packets are lost, send **AT+QCFG="iq\_vser",1** to restart the module and then re-capture the CP log. For detailed information of the AT command, see *document [\[1\]](#page-34-3)*.

**Step 4:** Click  $\blacklozenge$  to capture logs. When the button turns to  $\blacklozenge$ , it means that the logs are captured successfully.

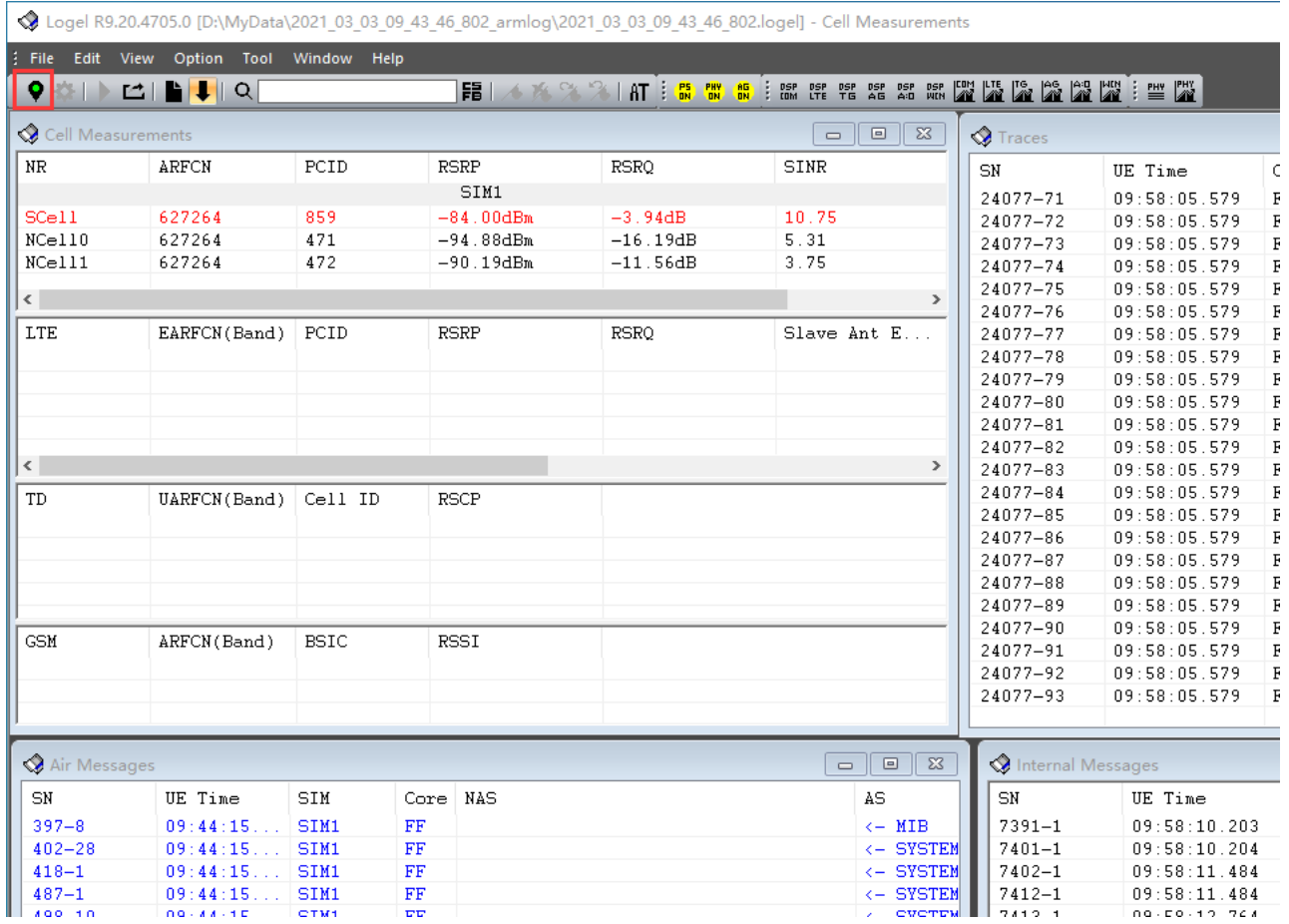

#### **Figure 15: Capture CP Log in Windows**

<span id="page-18-0"></span>**Step 5:**After the log is successfully captured, enter the corresponding storage path to obtain the log. If you need to analyze the captured log (only files with .logel, .lst and .log suffixes can be analyzed), click the **button as shown in the figure below, and select the file to be analyzed. During the** loading process,  $\blacktriangleright$  will turn to  $\blacksquare$ . After log analysis is completed, the button will turn back to  $\blacktriangleright$  .

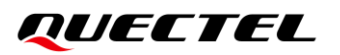

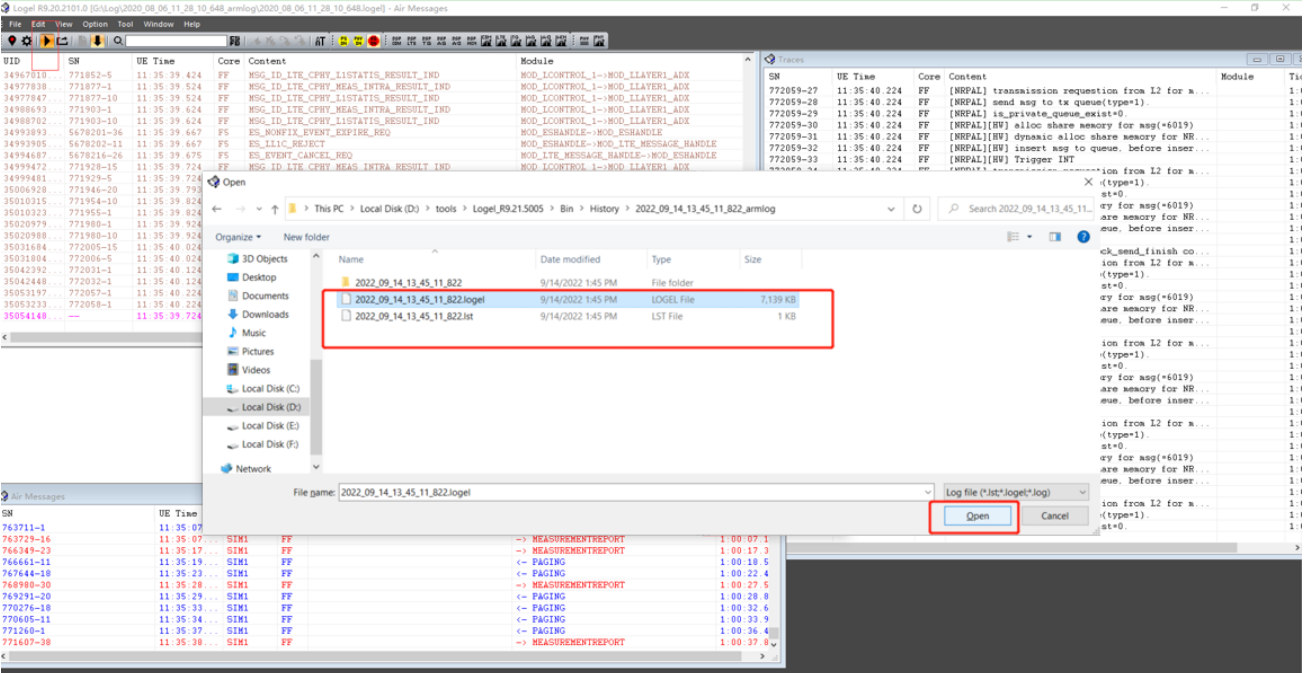

#### **Figure 16: Select File to be Analysed**

#### <span id="page-19-1"></span>**NOTE**

To capture the CP log with Logel, execute **AT+ARMLOG=1** to enable module log (Step 2), and **AT+SPLOGLEVEL=1,<log\_level>,"FFFFFFFFFFFFFFFF","FFFFFFFFFFFFFFFFFFFFFFFFFFFFFFF F**" to configure the log level through the QCOM tool. Except **<log\_level>**, other parameters do not need to be modified.

**<log\_level>** Integer type. Log level.

- 1 Print important logs only
- 3 Only print logs of normal level
- 5 Print all logs

#### <span id="page-19-0"></span>**3.1.2. Capture CP Dump File Through Logel**

- **Step 1:** Based on Step 1–3 in *Chapter [3.1.1](#page-16-2)*, open the QCOM tool and send **AT+QCFG="modemrstlevel",0** and **AT+QCFG="aprstlevel",0** to prevent the module from restarting due to a dump, thus ensuring the successful dump file capture.
- **Step 2:** In the Logel tool, start capturing the dump file after checking the configuration. The configuration is shown in the following figure:

| Eile       | Edit<br><b>View</b> | Option<br>Tool        |   | Window | Help                     |              |  |  |  |
|------------|---------------------|-----------------------|---|--------|--------------------------|--------------|--|--|--|
| ۰۵         |                     | Common                |   |        | Internal Messages        | $(CtrI + 1)$ |  |  |  |
|            |                     | <b>NR</b>             |   |        | Traces                   | $(CtrI + 2)$ |  |  |  |
| Cell Mea   |                     | <b>LTE</b>            |   |        | Air Messages             | $(CtrI + 3)$ |  |  |  |
| ΝR         |                     | C2K                   |   |        | <b>Cell Measurements</b> | $(CtrI + 4)$ |  |  |  |
|            |                     | <b>WCDMA</b>          |   |        | <b>PHY Traces</b>        |              |  |  |  |
|            |                     | <b>GSM</b>            | Þ |        | <b>PHY Trace Chart</b>   |              |  |  |  |
| <b>LTE</b> |                     | <b>DSP Test Point</b> |   |        | NV Information           |              |  |  |  |
|            |                     | Annlication Look      |   |        | PLMN Information of SIM1 |              |  |  |  |

A Land B0.20.2101.0 IDAUBICOC Teach Birl Uister 0.2020.09.10.15.20.51.61

**Figure 17: Check Configuration in Logel**

<span id="page-20-0"></span>**Step 3:** In case of a dump on module CP, there will be no response when executing the network-related AT commands on CP, indicating that the AT port is blocked. After the Logel tool is opened, the following dialog box will automatically pop up. The tool will automatically export the dump file after clicking "**Cancel**". You can capture the dump file manually by clicking "**OK**", and you will be prompted to enter **3** for confirmation. After capturing the dump file, a file with a .mem suffix will be generated in the log storage directory.

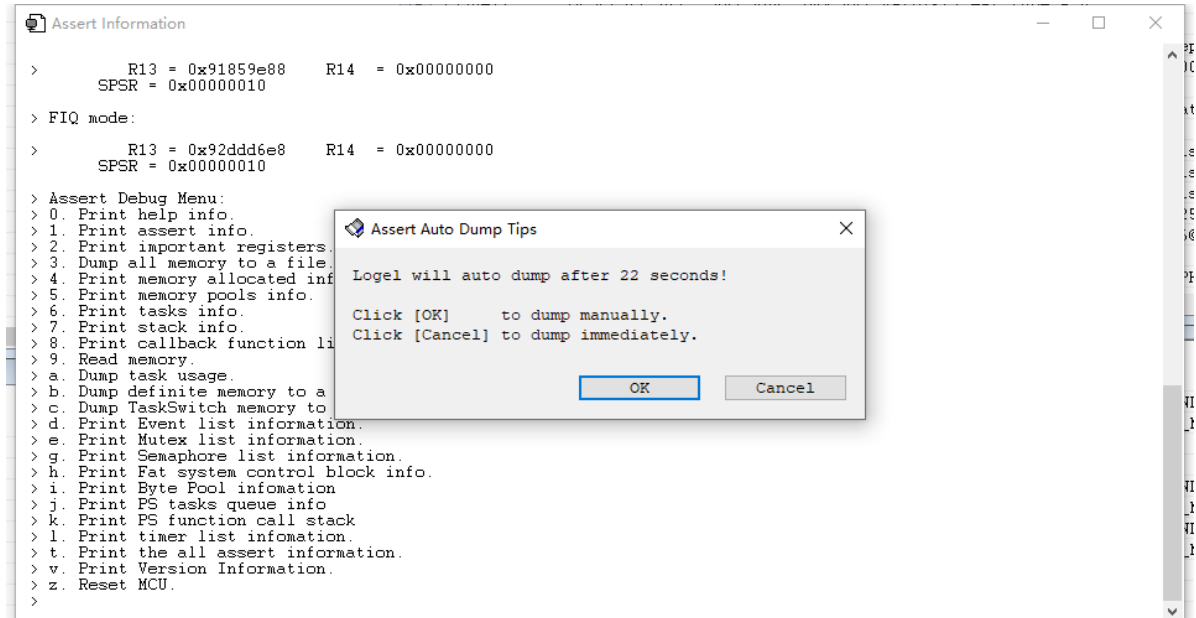

#### **Figure 18: Capture CP Dump File in Windows**

#### <span id="page-20-1"></span>**NOTE**

If some CP dump file packets are lost, send **AT+QCFG="quecdumptime",<delay>** to re-capture the CP dump file (**<delay>** represents the delay time after capturing the dump file. Range: 0–5000; Unit: microsecond.). For detailed information of the AT command, see *document [\[1\]](#page-34-3)*.

### <span id="page-21-0"></span>**3.2. Linux System**

This chapter explains how to capture logs and dump files on module CP in Linux with QLog.

#### <span id="page-21-1"></span>**3.2.1. Capture CP Log Through QLog**

- **Step 1:** See *document [\[2\]](#page-34-4) and [\[3\]](#page-34-5)* to install the USB and PCIe drivers of the Linux system.
- **Step 2:** Open the Linux terminal in the QLog tool directory, and execute **make** to generate an executable file *Qlog* in the QLog tool directory. Execute **dmesg -w** in Linux terminal to list the module ports.
	- ⚫ If no serial ports are displayed when the module is successfully connected to Linux device, it may indicate USB driver installation issues. Please install the Linux USB driver again.
	- ⚫ If the module ports are loaded successfully, QLog be launched. Module information will be printed after successful port loading.
- **Step 3:** Open the minicom tool and execute **AT+ARMLOG=1** to enable module log.
- **Step 4:** If the module is connected to your Linux device through USB interface, execute **./QLog -s log -f** (for example, **./QLog –s log -f ../unisoc\_ps\_cap\_dsp\_important\_log.conf**) in Linux terminal to open QLog for log capture. Once the log capture is completed, click "**Ctrl**" **+** "**C**" to end the QLog process.

If the module is connected to your Linux device through the PCIe interface, execute **./QLog -s log -p -f** (for example, **./QLog** – **s log -p /dev/sdiag\_nr -f ./unisoc\_ps\_cap\_dsp\_normal\_log.conf**) in Linux terminal to open QLog for log capture. Once the log capture is completed, click "**Ctrl**" **+** "**C**" to end the QLog process.

For example, the module is connected to your Linux device through USB interface:

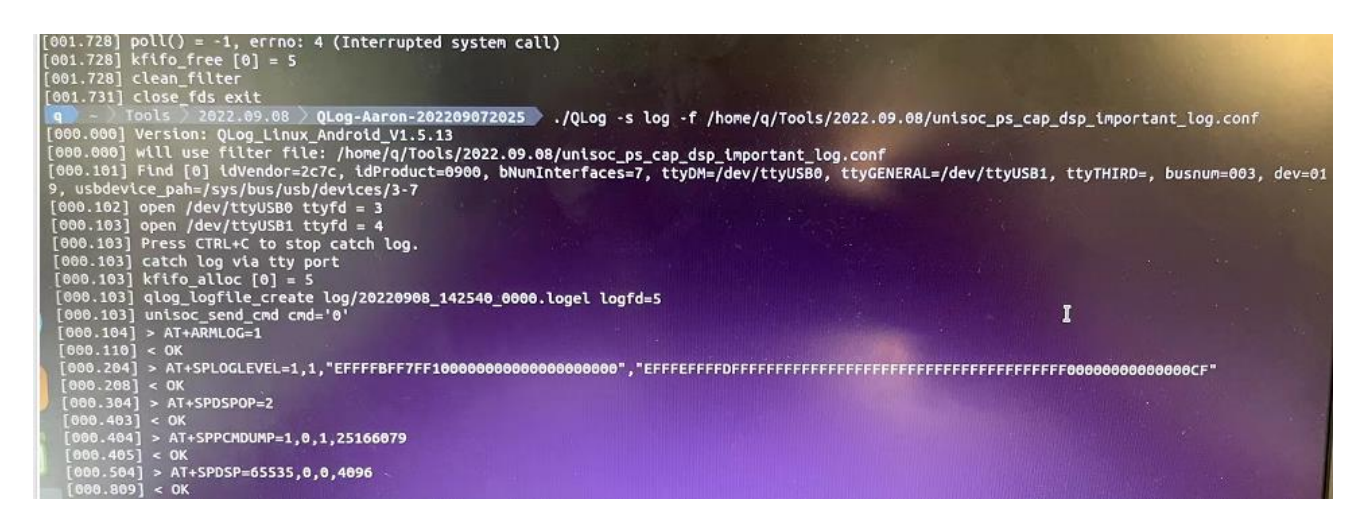

**Figure 19: Capture CP Log in Linux**

<span id="page-21-2"></span>**Step 5:** View the corresponding log file. You can save and send the log file to Quectel Technical Support for further analysis. Take viewing the log file *20220908\_143049\_0000.logel* as an example:

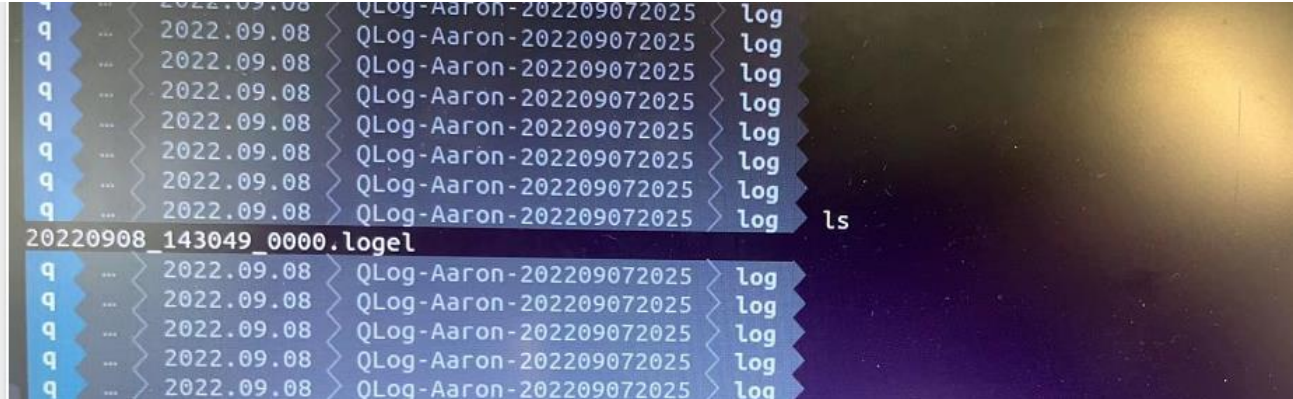

**Figure 20: View CP Log in Linux**

#### <span id="page-22-1"></span>**NOTE**

- 1. If some log file packets are lost, send **AT+QCFG="iq\_vser",1** to restart the module and then re-capture the CP log. For detailed information of the AT command, see *document [\[1\]](#page-34-3)*.
- 2. *-f* specifies the configuration file path for logs of different services and levels. The *.conf* file will not be stored in the *QLog* folder. Please specify the absolute or relative path of the file when using it. Different file names represent different log sets, for example:
	- ⚫ *unisoc\_ps\_cap\_dsp\_important\_log.conf* represents printing ps (signaling), cap (IP packets), and dsp important level logs;
	- ⚫ *unisoc\_ps\_cap\_dsp\_normal\_log.conf* represents printing ps (signaling), cap (IP packets), and dsp normal logs.

#### <span id="page-22-0"></span>**3.2.2. Capture CP Dump Log Through QLog**

Based on Step 1–3 in *Chapter [3.2.1](#page-21-1)*, open the minicom tool and execute **AT+QCFG="modemrstlevel",0** and **AT+QCFG="aprstlevel",0** to prevent the module from restarting due to a dump, thus ensuring the successful dump file capture.

If the module is connected to your Linux device through USB interface, execute **./QLog -s dump** in the Linux terminal to capture the module dump file. Once the log capture is completed, click "**Ctrl**" **+** "**C**" to end the QLog process. The captured dump file is stored in the same QLog tool directory.

If the module is connected to your Linux device through PCIe interface, execute **./QLog -s dump -p /dev/sdiag\_nr** in the Linux terminal to capture the module dump file. Once the log capture is completed, click "**Ctrl**" **+** "**C**" to end the QLog process. The captured dump file is stored in the same QLog tool directory.

## *QUECTEL*

**NOTE**

If some CP dump file packets are lost, send **AT+QCFG="quecdumptime",<delay>** to re-capture the CP dump file (**<delay>** represents the delay time after capturing the dump file. Range: 0–5000; Unit: microsecond.). For detailed information of the AT command, see *document [\[1\]](#page-34-3)*.

#### <span id="page-23-0"></span>**3.3. Socket**

The module can capture log files through a socket connection in the following situations. However, it is necessary to ensure that the host and the module are on the same local area network, and the network connection is unobstructed.

- ⚫ CP log cannot be captured through the USB/PCle connection
- ⚫ There is no USB/PCle interface in the module
- ⚫ CP log needs to be captured remotely

#### **NOTE**

- 1. Currently, the socket method is used to capture the CP logs on the Windows system's host.
- 2. The module firmware versions released by Quectel after June 2021 support the CP log capture through a socket.
- 3. It is recommended to use a wired network for log data capture and sending, since the amount of log data is large and must be transmitted in real-time. Wi-Fi network is generally unstable.

#### <span id="page-23-1"></span>**3.3.1. Capture CP Log Directly Through a Network Cable**

This chapter explains how to capture CP logs on a Windows host through a socket when the module is connected to the host through a USB cable and the wired network is established.

- **Step 1:** Open the QCOM tool, and execute **AT+QCFG="nat",2** and **AT+QCFG="usbnet",3**.
- **Step 2:** Restart the module for the configurations to take effect.
- **Step 3:** After that, execute **AT+ARMLOG=1** to enable module log.
- **Step 4:** Open the Logel tool on the host, select "**Socket**" for "**Type**", and click "**OK**" after checking the following configurations:
	- ⚫ Address (Diag): 192.168.42.1
	- Port (Diag): 10056
	- Address (SMP): 192.168.42.1
	- Port (SMP): 10057

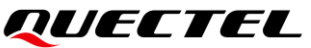

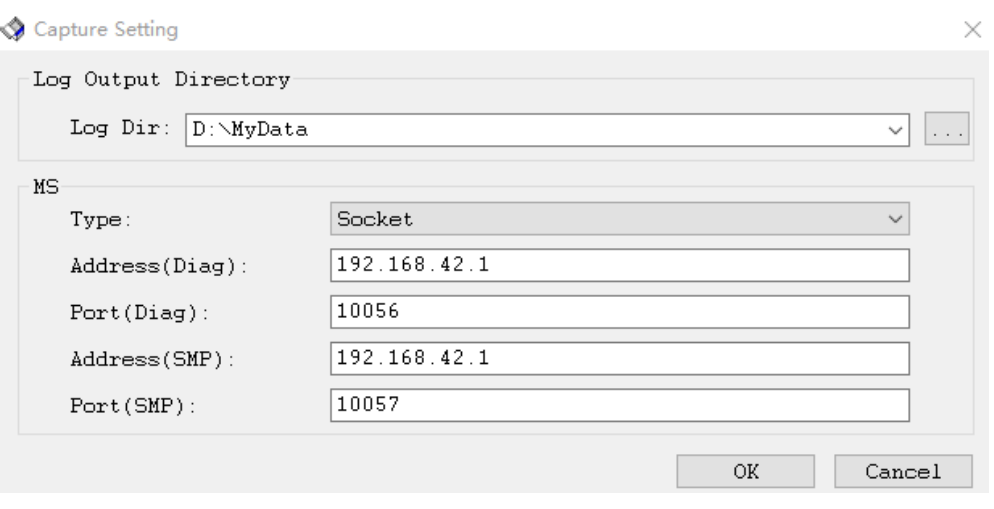

**Figure 21: Configure Socket in Logel (Directly Through Network Cable)**

<span id="page-24-0"></span>Step 5: Click **?** on Logel to capture logs.

|                   | File Edit View Option Tool | Window Help          |          |              |              |                      |                                    |          |                          |          |                                           |
|-------------------|----------------------------|----------------------|----------|--------------|--------------|----------------------|------------------------------------|----------|--------------------------|----------|-------------------------------------------|
| 1901              | <b>LEUR</b>                |                      |          |              |              |                      |                                    |          |                          |          |                                           |
| Cell Measurements |                            |                      |          |              |              | $\qquad \qquad \Box$ | $\bigotimes$ Traces                |          |                          |          |                                           |
| NR                | ARFCN                      | PCID                 |          | <b>RSRP</b>  | <b>RSRQ</b>  | <b>SINF</b>          | SN                                 |          | UE Time                  | Core     | Content                                   |
|                   |                            |                      | SIM1     |              |              |                      | 1016519-71                         |          | 16:58:34.739             | FE       | [TXDFE]: (CurrentDwTxOpenStatus, NextD    |
| SCe11             | 633984                     | 40                   |          | $-101.31dBm$ | $-8.06dB$    | 2.69                 | 1016519-72                         |          | 16:58:34.739             | $\rm FE$ | [RFS]Slot type:0, sleep cancel flag:      |
| .                 |                            | $\sim$               |          |              |              | $ -$                 | 1016519-73                         |          | 16:58:34.739             | FE       | rx sfboundry uniont : 0x7a361fc2, ta      |
|                   |                            |                      |          |              |              |                      | 1016519-74                         |          | 16:58:34.739             | FE.      | g otrl slot task begin : 0x7a3545ac,      |
| <b>LTE</b>        | EARFCN(Band)               | PCID                 |          | <b>RSRP</b>  | <b>RSRO</b>  | Slav                 | 1016519-74                         |          | 16:58:34.739             | FE.      | eac_group :0 ,rx symbol mask:0x0, tx      |
|                   |                            |                      | SIM1     |              |              |                      | 1016519-75                         |          | 16:58:34.739             | FE       | rtx_event_cfg->num_of_event 0,RX MODE     |
| SCell PCC         | 1650(3)                    | 317                  |          | $-92.88dBm$  | $-13.13dB$   | Ω.                   | 1016519-76                         |          | 16:58:34.739             | FE       | curr sw evt num: 0. prev sw evt num 0.e   |
| $20 + 200$        |                            |                      |          |              |              |                      | 1016519-77                         |          | 16:58:34.739             | $\rm FE$ | evt5 type:0x0.evt6 type:0x0.evt7 type     |
|                   |                            |                      |          |              |              |                      | 1016519-78                         |          | 16:58:34.739             | FE       | eac group:0.index:0.HW event type and     |
| TD                | UARFCN(Band)               | Cell ID              |          | <b>RSCP</b>  |              |                      | 1016519-79                         |          | 16:58:34.739             | FE       | eac group: 0, index: 1, HW event type and |
|                   |                            |                      |          |              |              |                      | 1016519-80                         |          | 16:58:34.739             | FE       | g TxMimo PaSts[0].pa on:0,antmap:1,g      |
|                   |                            |                      |          |              |              |                      |                                    |          | 1016519-81  16:58:34.739 | FE       | q eac qroup2 config en:1,q tx ant1 co     |
|                   |                            |                      |          |              |              |                      |                                    |          | 1016519-82  16:58:34.739 | FE.      | NR RFS Ctrl Slot Task Symbol Error Fl     |
|                   |                            |                      |          |              |              |                      |                                    |          |                          |          |                                           |
|                   |                            |                      |          |              |              |                      | $\langle$                          |          |                          |          |                                           |
|                   |                            |                      |          |              |              |                      | $\boxed{\Xi}$                      |          |                          |          |                                           |
| Air Messages      |                            |                      |          |              |              | $\equiv$             | $\Sigma$                           | Messages |                          |          |                                           |
| SN                | UE Time                    | SIM                  | Core NAS |              |              |                      | AS A                               |          | UE Time                  | Core     | Content                                   |
| 185790-1          | 16:58:20                   | SIM1                 | FF       |              |              |                      | $-2$                               | -3       | 16:58:25.557             | FF       | MSG ID LTE CPHY MEAS INTRA RESULT IND     |
| 185817-87         | 16:58:21                   | SIM1                 | FF       |              |              |                      | $\leftarrow$                       | -5       | 16:58:25.557             | $\rm FF$ | MSG ID LTE CPHY L1STATIS RESULT IND       |
| 186120-68         | $16:58:22$ SIM1            |                      | FF       |              |              |                      | $\leftarrow$                       | L1.      | 16:58:25.561             | FF       | MSG_ID_NR_L2_TX_TO_NR_L2_RX_PSCP_DLMA     |
| 186505-59         | 16:58:24                   | SIM1                 | FF       |              |              |                      | $-1$                               | -13      | 16:58:25.566             | FF       | MSG ID NR L2 TX TO NR L2 PDCP TX NRPH     |
| 186522-1          | 16:58:24                   | SIM1                 | FF       |              |              |                      | $\leftarrow$                       | b-6      | 16:58:34.739             | FE       | MSG_ID_GMM_AS_3G_SIG_EST_REQ              |
| 186590-44         | 16:58:24 SIM1              |                      | FF       |              |              |                      | $-2$                               |          |                          |          |                                           |
| 186624-35         | $16:58:24$ SIM1            |                      | FF       |              |              |                      | $\leftarrow$                       |          |                          |          |                                           |
| 186689-17         | 16:58:24 SIM1              |                      | FF       |              |              |                      | $\leftarrow$                       |          |                          |          |                                           |
| 186738-11         | 16:58:24                   | SIM1                 | FF       |              |              |                      | -5                                 |          |                          |          |                                           |
| 186765-5          | 16:58:24                   | SIM1                 | FF       |              |              |                      | - 1                                |          |                          |          |                                           |
| 186846-21         | 16:58:25                   | SIM1                 | FF       |              |              |                      | $\left\langle \cdot \right\rangle$ |          |                          |          |                                           |
| 186868-40         | 16:58:25 SIM1              |                      | FF       |              |              |                      | $\leftarrow$                       |          |                          |          |                                           |
| 186959-24         | 16:58:25 SIM1              |                      | FF       |              |              |                      | $-2$<br>$\checkmark$               |          |                          |          | 迪尼王 Wind                                  |
| $\langle$         |                            |                      |          |              |              |                      | $\rightarrow$                      |          |                          |          | File & Bally Stations                     |
|                   |                            |                      |          |              |              |                      |                                    |          |                          |          |                                           |
| Ready             |                            | Load parser success! |          |              | Total: 72161 |                      | Dropped:0                          |          |                          |          | $\cdot$ $\circ$<br>Ф                      |

**Figure 22: Result of Log Capture via Socket in Logel**

<span id="page-24-1"></span>**NOTE**

- 1. Address (SMP) varies depending on the different network card dial-up modes. Please fill in the actual address accordingly.
- 2. If some log file packets are lost, send **AT+QCFG="iq\_vser",1** to restart the module and then re-capture the CP log. For detailed information of the AT command, see *document [\[1\]](#page-34-3)*.

#### <span id="page-25-0"></span>**3.3.2. Capture CP Dump File Directly Through a Network Cable**

- **Step 1:** Open the QCOM tool, and execute **AT+QCFG="nat",2** and **AT+QCFG="usbnet",3**
- **Step 2:** Restart the module for the configurations to take effect.
- **Step 3:** After that, send **AT+ARMLOG=1**, **AT+QCFG="aprstlevel",0**, **AT+QCFG="modemrstlevel",0** and **AT+QCFG="aprstlevel",0** from the host to the module in sequence to prevent the module from restarting due to a dump, thus ensuring successful dump file capture.
- **Step 4:** Open the Logel tool of the host, select "**Socket**" for "**Type**", and click "**OK**" after checking the following configurations:
	- Address (Diag): 192.168.42.1
	- Port (Diag): 10056
	- Address (SMP): 192.168.42.1
	- Port (SMP): 10057

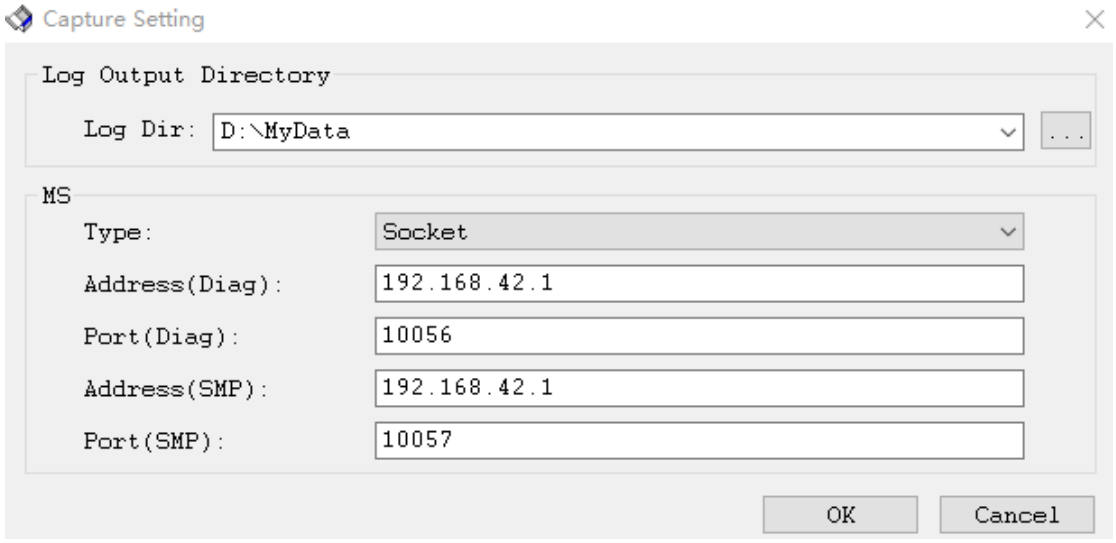

**Figure 23: Configure Socket in Logel (Directly Through Network Cable)**

- <span id="page-25-1"></span>**Step 5:** Click **v** on Logel to capture dump files.
- **Step 6:** In case of a dump on module CP, the following dialog box will automatically pop up after the Logel tool is opened. The tool will automatically export the dump file after clicking "**Cancel**". You can capture the dump file manually by clicking "**OK**", and you will be prompted to enter **3** for confirmation. After capturing the dump file, a file with a .mem suffix will be generated in the log storage directory.

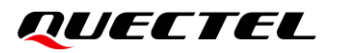

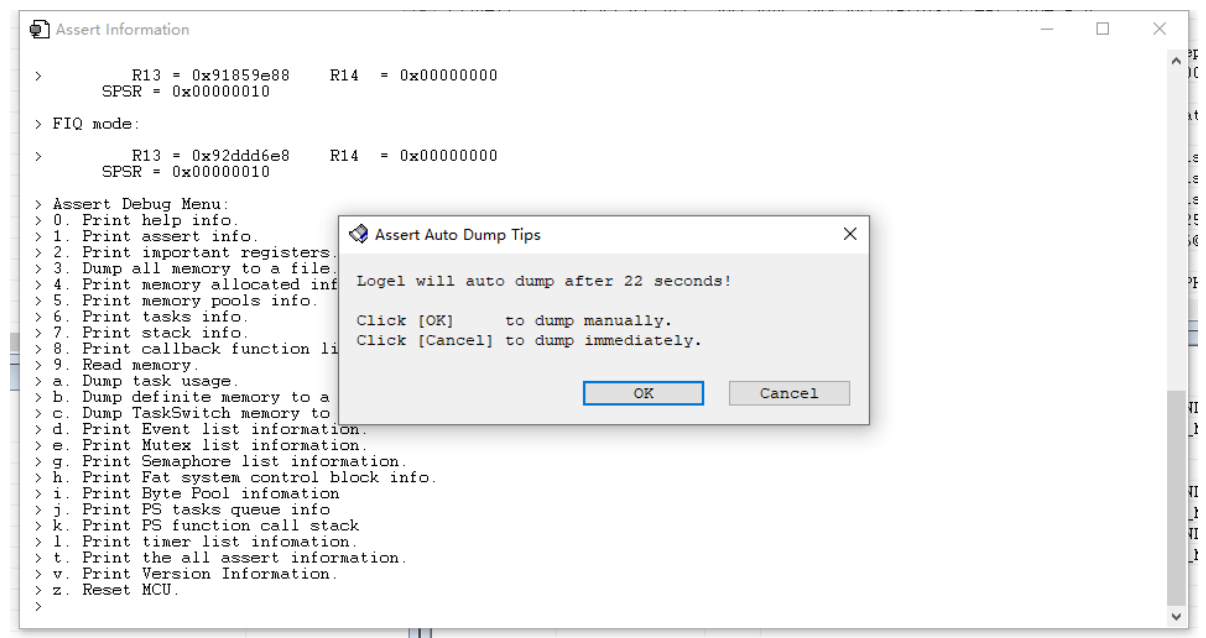

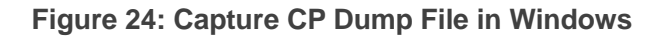

#### <span id="page-26-1"></span>**NOTE**

- 1. When you capture CP dump files through socket, the module's network card dial-up mode can only be set to either router mode (by **AT+QCFG="nat",1**) or bridge mode (by **AT+QCFG="nat",2**). Please fill in the corresponding address accordingly.
- 2. If some CP dump file packets are lost, send **AT+QCFG="quecdumptime",<delay>** to re-capture the CP dump file (**<delay>** specifies the delay time after capturing dump file. Range: 0–5000; Unit: microsecond.). For detailed information of the AT command, see *document [\[1\]](#page-34-3)*.

#### <span id="page-26-0"></span>**3.3.3. Capture CP Log Indirectly Through a Network Cable**

This chapter explains how to capture CP logs on a Windows host through a socket when the module is connected to the your Linux device instead of directly to the host. This approach involves multiple network topologies. Here is an example of the most commonly used network topology.

When the module is directly connected to a Linux device, you can capture CP logs only by routing them indirectly to the host's Logel tool through a network connection because the storage capacity of the Linux device is limited. In this case, the Linux device should run QLog to capture the CP logs from the module, and then send them to the host's Logel tool through a socket connection. The detailed steps are as follows:

**Step 1:** The module can connect to a Linux device via USB or PCle interface. Then the Linux device creates a TCP connection with the Logel on the PC via the network cable or the same local area network. The specific hardware connection diagram is as follows.

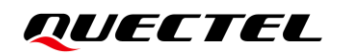

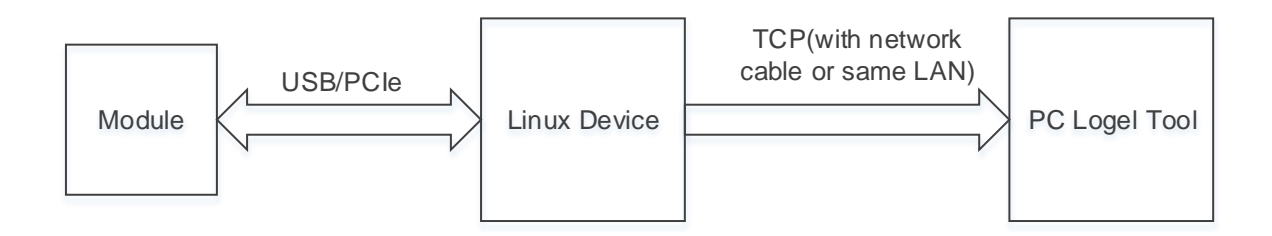

**Figure 25: Device Structure**

**Step 2:** If the module is connected to your Linux device through USB interface, execute **./QLog -s 9000 &** on your Linux device to capture logs. This command captures logs by default, and the default port is */dev/ttyUSB1*.

If the module is connected to your Linux device through the PCIe interface, execute **./QLog -s 9000 -p /dev/sdiag\_nr &** on yourLinux device, and **-p** in the command specifies the port */dev/sdiag\_nr* for log capture.

<span id="page-27-0"></span>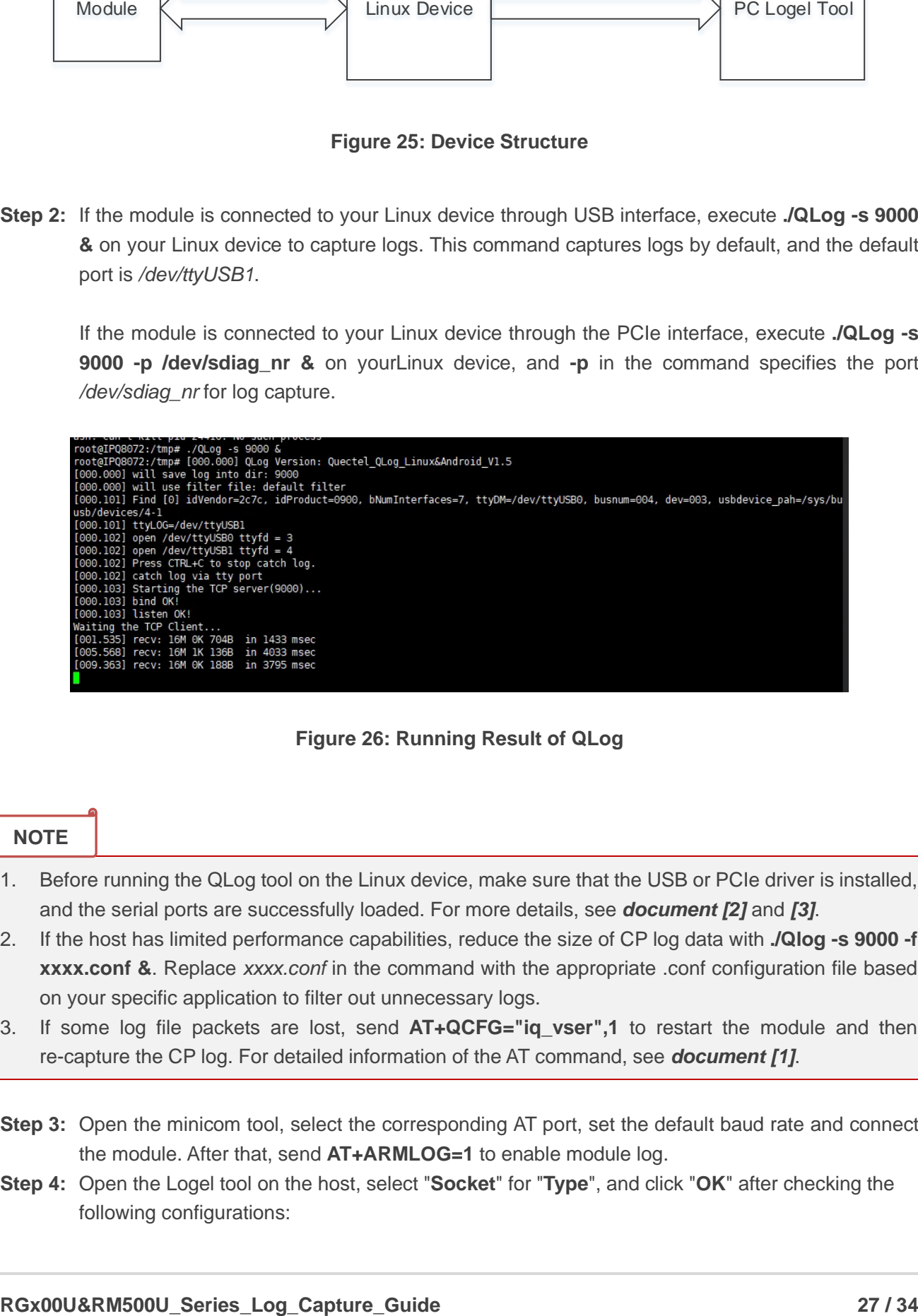

**Figure 26: Running Result of QLog**

#### <span id="page-27-1"></span>**NOTE**

- 1. Before running the QLog tool on the Linux device, make sure that the USB or PCIe driver is installed, and the serial ports are successfully loaded. For more details, see *document [\[2\]](#page-34-4)* and *[\[3\]](#page-34-5)*.
- 2. If the host has limited performance capabilities, reduce the size of CP log data with **./Qlog -s 9000 -f xxxx.conf &**. Replace *xxxx.conf* in the command with the appropriate .conf configuration file based on your specific application to filter out unnecessary logs.
- 3. If some log file packets are lost, send **AT+QCFG="iq\_vser",1** to restart the module and then re-capture the CP log. For detailed information of the AT command, see *document [\[1\]](#page-34-3)*.
- **Step 3:** Open the minicom tool, select the corresponding AT port, set the default baud rate and connect the module. After that, send **AT+ARMLOG=1** to enable module log.
- **Step 4:** Open the Logel tool on the host, select "**Socket**" for "**Type**", and click "**OK**" after checking the following configurations:
- Address (Diag): Address of Linux device (such as 192.168.100.1, check Linux host IP address through **ifconfig**)
- ⚫ Port (Diag): 9000
- Address (SMP): Address of Linux device (such as 192.168.100.1)
- ⚫ Port (SMP): 9001

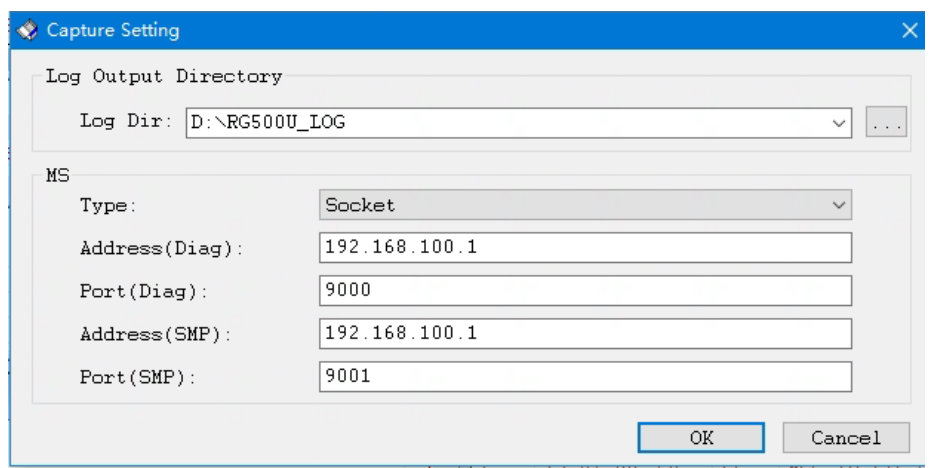

**Figure 27: Configure Socket on Logel (Indirectly Through Network Cable)**

<span id="page-28-1"></span>**Step 5:** Click **V** on Logel to capture logs, which are transmitted by QLog, on user's Linux device through TCP connection.

#### <span id="page-28-0"></span>**3.3.4. Capture CP Dump File Indirectly Through a Network Cable**

This chapter explains how to capture CP logs on a Windows host through a socket when the module is connected to the host through a Linux device instead of directly to the host. This approach involves multiple network topologies. Here is an example of the most commonly used network topology.

When the module is directly connected to the Linux device, you can capture CP logs only by routing them indirectly to the host's Logel tool through the network connection because the storage capacity of the Linux device is limited. In this case, the Linux device should run QLog to capture the CP dump files from the module, and then send them to the host's Logel tool through a socket connection. The detailed steps are as follows:

- **Step 1:** Send **AT+ARMLOG=1**, **AT+QCFG="modemrstlevel",0** and **AT+QCFG="aprstlevel",0** in sequence from the host to the module to set the module to dump mode to prevent it from restarting due to a dump, thus ensuring the successful dump file capture.
- **Step 2:** The module can connect to a Linux device via USB or PCle interface. Then the Linux host creates a TCP connection with the Logel on the PC via the network cable or the same local area network. See the specific hardware connection diagram in *Figure 25*.

If the module is connected to your Linux device through the USB interface, run **./QLog -s 9000 &**

on your Linux device. This command captures logs by default, and the default port is */dev/ttyUSB1*.

If the module is connected to your Linux device through the PCIe interface, run **./QLog -s 9000-p /dev/sdiag\_nr &** on your Linux device, and **-p** in the command specifies the port */dev/sdiag\_nr* for log capture.

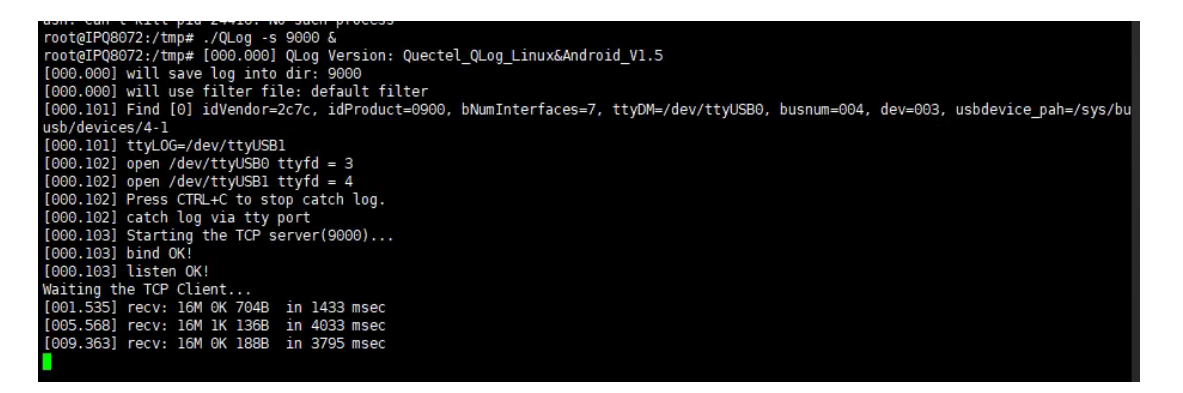

#### **Figure 28: Running Result of QLog**

#### <span id="page-29-0"></span>**NOTE**

- 1. Before running the QLog tool on the Linux device, make sure that the USB or PCIe driver is installed, and the serial ports are successfully loaded. For more details, see *document [\[2\]](#page-34-4)* and *[\[3\]](#page-34-5)*.
- 2. If some CP dump file packets are lost, send **AT+QCFG="quecdumptime",<delay>** to re-capture the CP dump files (**<delay>** represents the delay time after capturing the dump file. Range: 0–5000; Unit: microsecond.). For detailed information of the AT command, see *document [\[1\]](#page-34-3)*.
- **Step 3:** Open the minicom tool, select the corresponding AT port, set the default baud rate and connect the module. After that, send **AT+ARMLOG=1** to enable module log.
- **Step 4:** Open the Logel tool on the host, select "**Socket**" for "**Type**", and click "**OK**" after checking the following configurations:
	- Address (Diag): Address of Linux device (such as 192.168.100.1)
	- ◼ Port (Diag): 9000
	- Address (SMP): Address of Linux device (such as 192.168.100.1)
	- ◼ Port (SMP): 9001

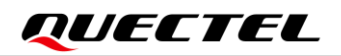

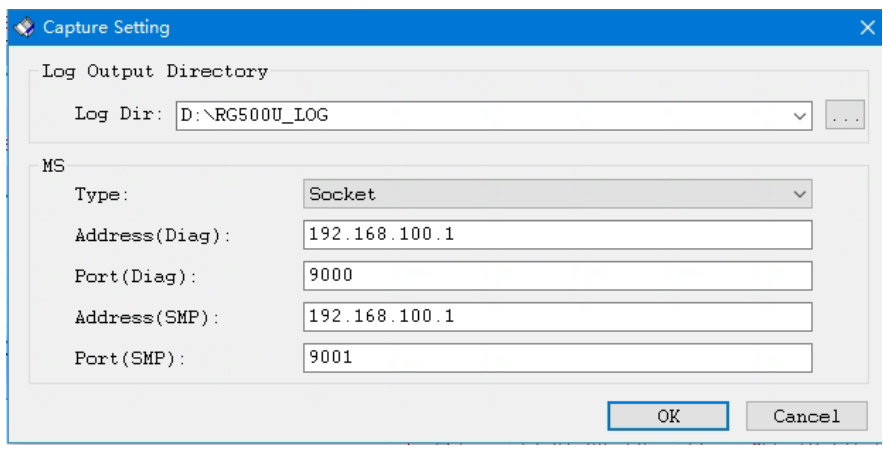

**Figure 29: Configure Socket on Logel (Through a Network Cable Indirectly)**

- <span id="page-30-0"></span>Step 5: Click **O** on Logel to start capture dump files, which are transmitted by QLog, on user's Linux device through TCP connection.
- **Step 6:** In case of a dump on module CP, the following dialog box will automatically pop up after the Logel tool is opened. The tool will automatically export the dump file if you click "**Cancel**". You can capture the dump file manually by clicking "**OK**", and you will be prompted to enter **3** for confirmation. After capturing the dump file, a file with a .mem suffix will be generated in the log storage directory.

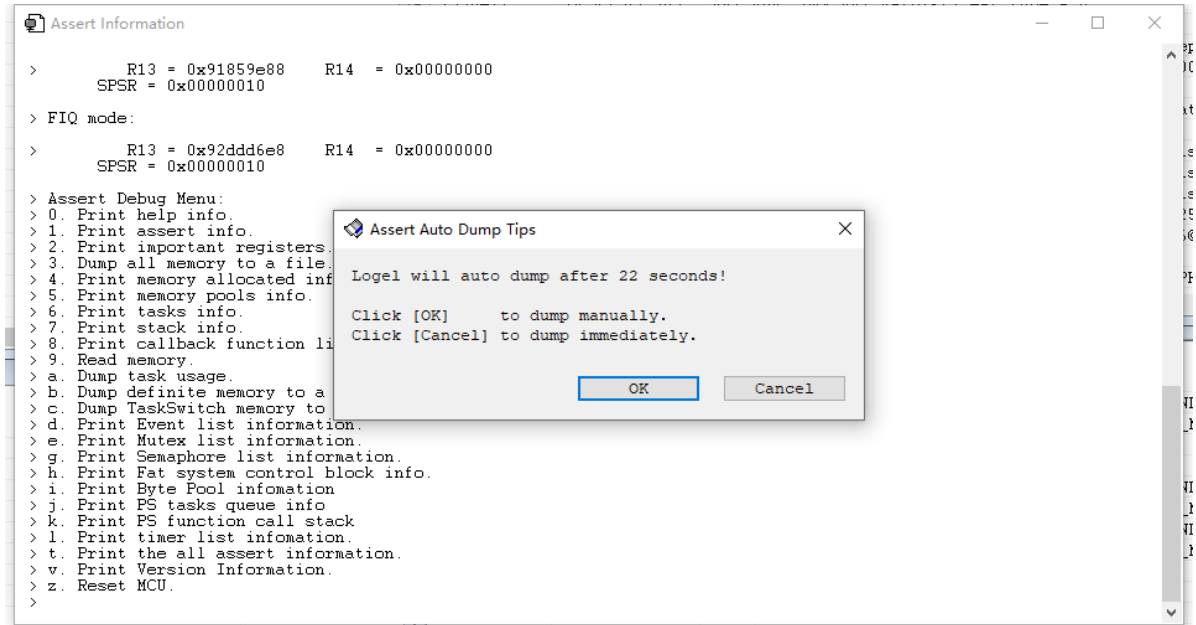

<span id="page-30-1"></span>**Figure 30: Capture CP Dump File in Windows**

## <span id="page-31-0"></span>**4 Matters Needing Attention**

## <span id="page-31-1"></span>**4.1. Log Capture when AT Port is Blocked**

- **Step 1:** Check for a dump on module CP according to the response to AT commands on CP. If there is no response to any AT command and the module AP is in normal state, it means a high probability of a dump occurring on the module CP.
- **Step 2:** If no dump occurs on module CP, connect the host to the module's debug UART, and execute **ps|grep atrouter** to check for the atrouter process. If the process is still running, maintain it operational.
- **Step 3:** Export the *yocto.log* and *yocto.log.tmp* files from the */data* directory with ADB. The primary log file is named *yocto.log,* and it contains both kernel and application logs. If this log file exceeds its size limit, a supplementary *yocto.log.tmp* file will be automatically generated. Open the cmd window and execute **adb devices** to verify if the device is successfully identified. Once your device is successfully identified, execute **adb pull /data/yocto.log <host\_path>** and **adb pull /data/yocto.log.tmp <host\_path>** to retrieve the log files from the module and save them to a specified location on the host. If necessary, you can save and send the log file to Quectel Technical Support for further analysis.

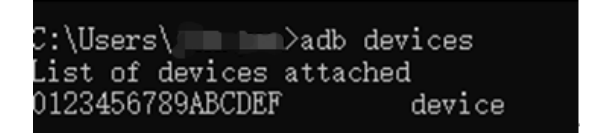

#### **Figure 31: Identify Device**

<span id="page-31-3"></span><span id="page-31-2"></span>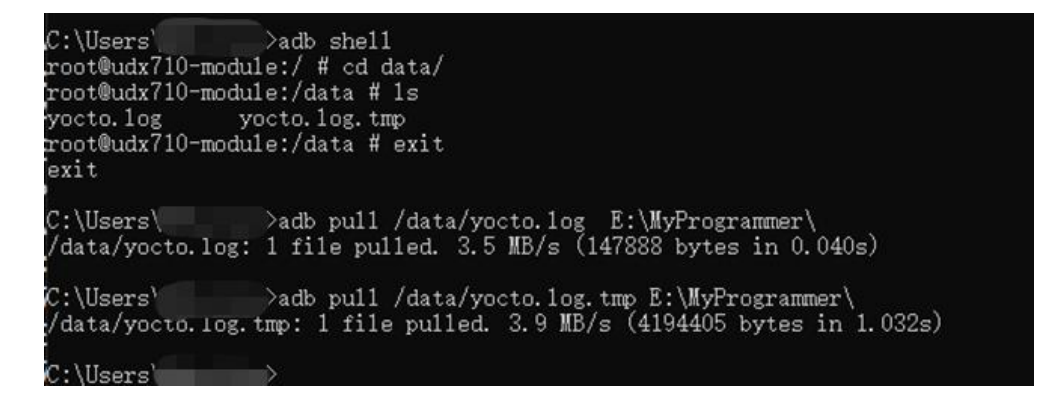

**Figure 32: Export AP Log File**

## <span id="page-32-0"></span>**4.2. Network State Checking-Related AT Commands**

- 1. **AT+CFUN?**: Query the function mode of the module
- 2. **AT+CPIN?**: Query the status of (U)SIM PIN
- 3. **AT+CEREG?**: Query EPS network registration status
- 4. **AT+COPS?**: Query network status
- 5. **AT+QENG="servingcell"**: Query serving cell information
- 6. **AT+CGDCONT?**: Query PDP configuration
- 7. **AT+CGPADDR**: Query PDP address, **<cid>** is the specified PDP context ID
- 8. **AT+CGACT?**: Query PDP activation status

#### **NOTE**

For more details about the above AT commands, see *document [\[1\]](#page-34-3)*.

## <span id="page-33-0"></span>**5 Typical Applications**

To capture AP and CP logs synchronously, connect the module to your Linux device via USB port or PCIe interface, and use the QLog tool, as follows:

**Step 1:** If the module is connected to customer's Linux device through USB interface, execute **AT+QTEST="debug"** to query the current debug mode. If the return value is not **4**, open the QCOM tool, then execute **AT+QTEST="debug",4** to enable module log.

If the module is connected to your Linux device through the PCIe interface, execute **AT+QTEST="debug"** to query the current debug mode. If the return value is not **5**, open the QCOM tool, and then execute **AT+QTEST="debug",5** to enable module log.

**Step 2:** Enable simultaneous capture of AP and CP logs by referring to the command shown in the following figure.

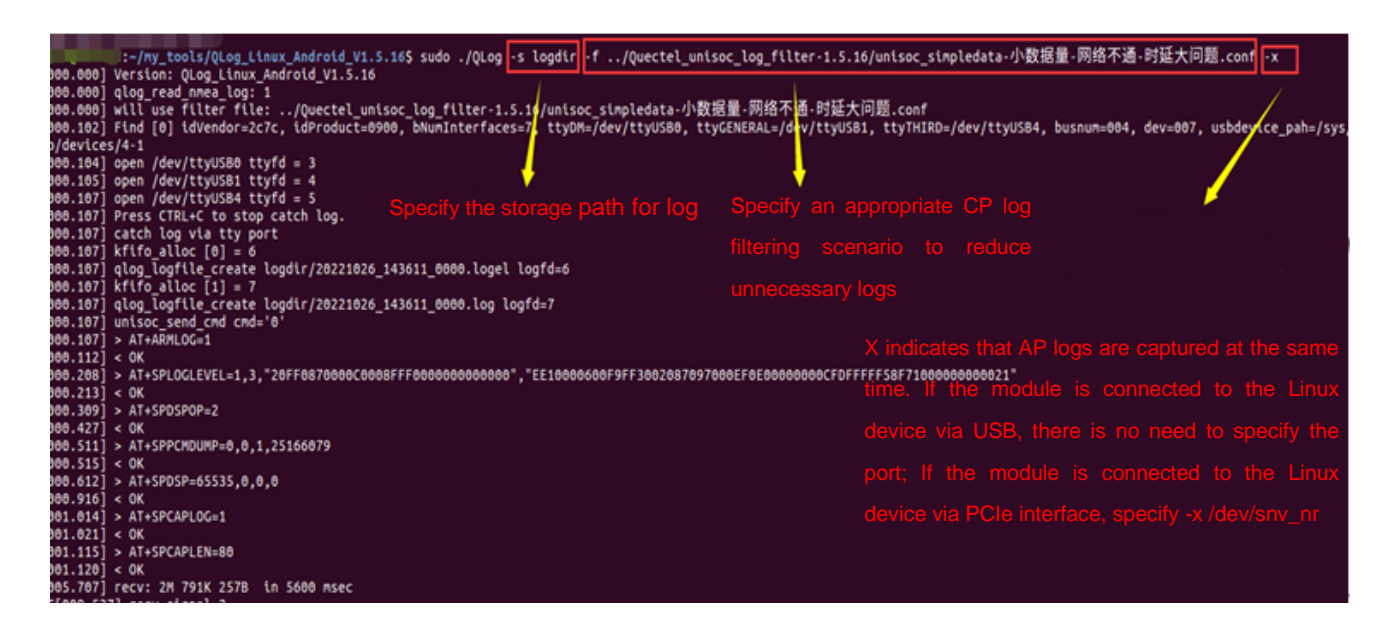

**Figure 33: Example of Capturing Log with QLog**

<span id="page-33-2"></span><span id="page-33-1"></span>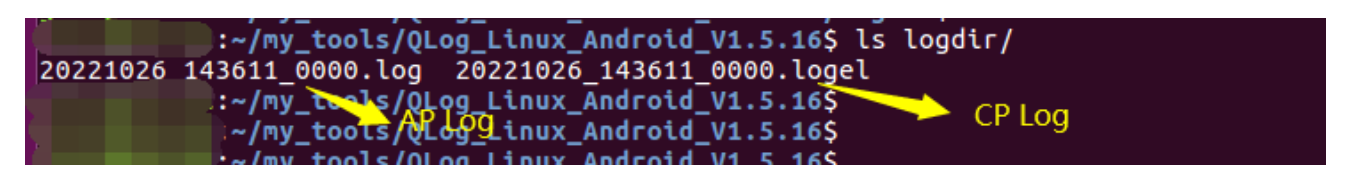

**Figure 34: Log Generated by QLog Host**

# <span id="page-34-0"></span>**6 Appendix References**

#### <span id="page-34-1"></span>**Table 1: Related Documents**

#### **Document Name**

- <span id="page-34-3"></span>[1] Quectel\_RGx00U&RM500U\_Series\_AT\_Commands\_Manual
- <span id="page-34-4"></span>[2] Quectel UMTS LTE 5G Linux USB Driver User Guide
- <span id="page-34-5"></span>[3] Quectel\_RGx00U&RM500U\_Series\_PCle\_Driver\_User\_Guide
- <span id="page-34-6"></span>[4] Quectel\_Windows\_USB\_Driver(U)\_For\_ECM\_RNDIS\_Installation\_Guide

#### <span id="page-34-2"></span>**Table 2: Terms and Abbreviations**

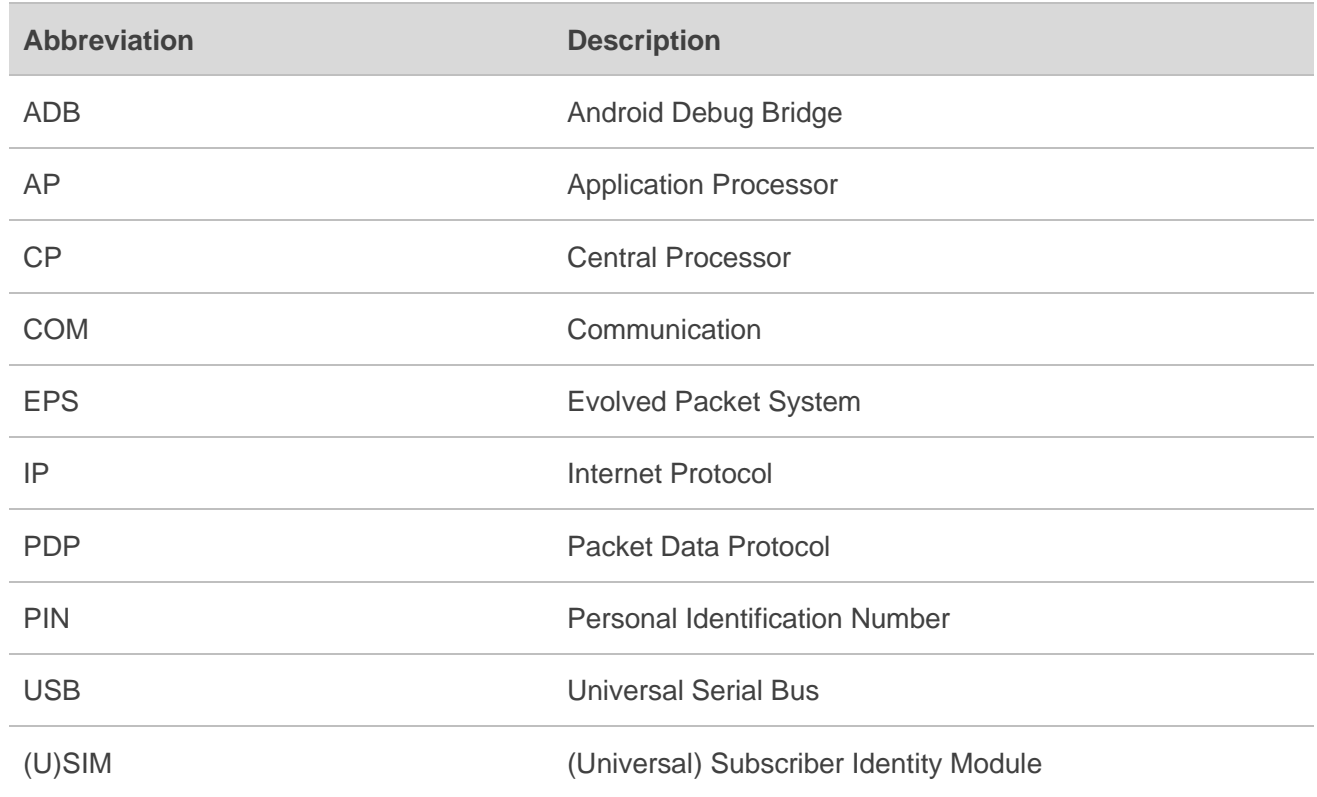